## Nokia E50 User Guide

#### DECLARATION OF CONFORMITY

Hereby, NOKIA CORPORATION declares that this RM-170 / RM-171 product is in compliance with the essential requirements and other relevant provisions of Directive 1999/5/EC. A copy of the Declaration of Conformity can be found at www.nokia.com/phones/declaration\_of\_conformity/.

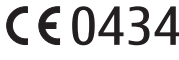

The crossed-out wheeled bin means that within the European Union the product must be taken to separate collection at the product end-of-life. This applies to your device but also to any enhancements marked with this symbol. Do not dispose of these products as unsorted municipal waste.

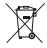

Copyright © 2006 Nokia. All rights reserved.

Reproduction, transfer, distribution or storage of part or all of the contents in this document in any form without the prior written permission of Nokia is prohibited.

Nokia, Nokia Connecting People, Xpress-on and Pop-Port are trademarks or registered trademarks of Nokia Corporation. Other product and company names mentioned herein may be trademarks or tradenames of their respective owners.

Nokia tune is a sound mark of Nokia Corporation.

 $\mathsf{symb}$   $\mathsf{ian}_{\mathsf{This}$  product includes software licensed from Symbian Software Ltd (c) 1998-2004. Symbian and Symbian OS are trademarks of Symbian Ltd.

US Patent No 5818437 and other pending patents. T9 text input software Copyright (C) 1997-2004. Tegic Communications, Inc. All rights reserved.

四 2

Includes RSA BSAFE cryptographic or security protocol software from RSA Security.

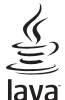

POWERED Java and all Java-based marks are trademarks or registered trademarks of Sun Microsystems. Inc.

This product is licensed under the MPEG-4 Visual Patent Portfolio License (i) for personal and noncommercial use in connection with information which has been encoded in compliance with the MPEG-4 Visual Standard by a consumer engaged in a personal and noncommercial activity and (ii) for use in connection with MPEG-4 video provided by a licensed video provider. No license is granted or shall be implied for any other use. Additional information, including that related to promotional, internal, and commercial uses, may be obtained from MPEG LA, LLC. See http://www.mpegla.com.

Nokia operates a policy of ongoing development. Nokia reserves the right to make changes and improvements to any of the products described in this document without prior notice.

Under no circumstances shall Nokia be responsible for any loss of data or income or any special, incidental, consequential or indirect damages howsoever caused.

The contents of this document are provided "as is". Except as required by applicable law, no warranties of any kind, either express or implied, including, but not limited to, the implied warranties of merchantability and fitness for a particular purpose, are made in relation to the accuracy, reliability or contents of this document. Nokia reserves the right to revise this document or withdraw it at any time without prior notice

The availability of particular products may vary by region. Please check with the Nokia dealer nearest to you.

#### EXPORT CONTROLS

 This device may contain commodities, technology, or software subject to export laws and regulations from the US and other countries. Diversion contrary to law is prohibited.

Issue 2.1

## **Contents**

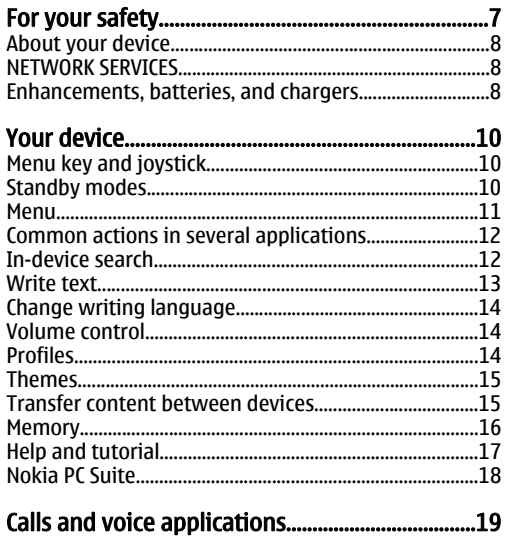

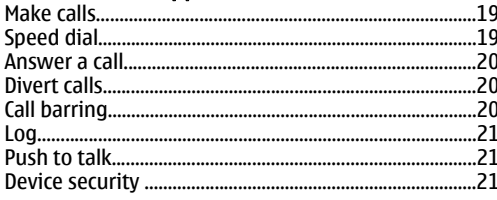

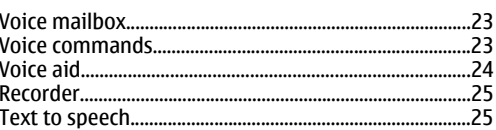

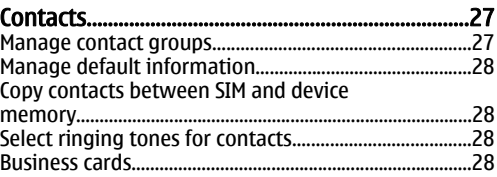

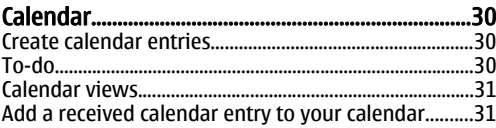

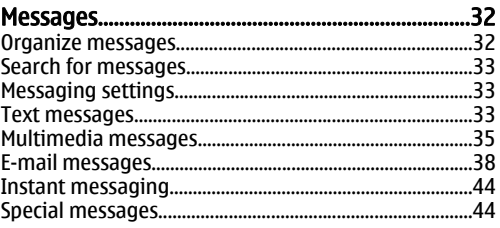

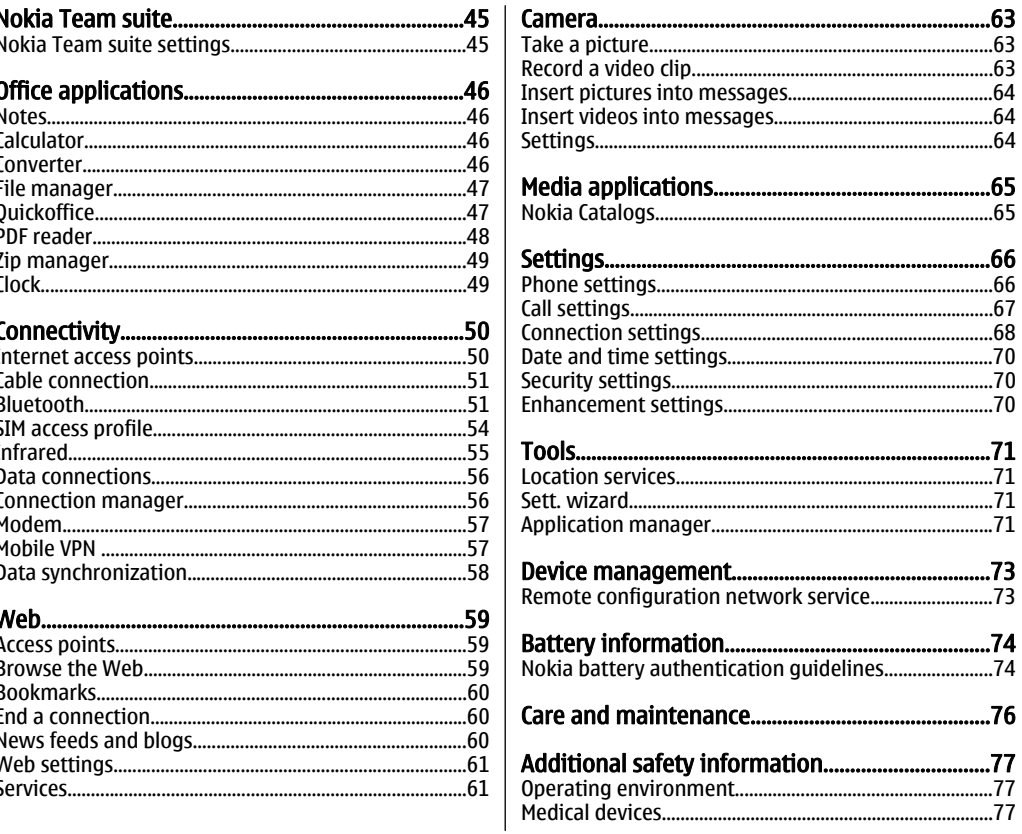

## Contents

# Contents

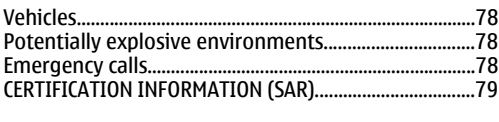

[Index..............................................................................81](#page-80-0)

## <span id="page-6-0"></span>For your safety

Read these simple guidelines. Not following them may be dangerous or illegal. Read the complete user guide for further information.

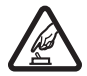

#### SWITCH ON SAFELY

Do not switch the device on when wirelessphone use is prohibited or when it may cause interference or danger.

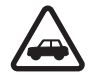

#### ROAD SAFETY COMES FIRST

Obey all local laws. Always keep your hands free to operate the vehicle while driving. Your first consideration while driving should be road safety.

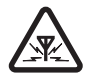

#### INTERFERENCE

All wireless devices may be susceptible to interference, which could affect performance.

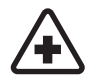

#### SWITCH OFF IN HOSPITALS

Follow any restrictions. Switch the device off near medical equipment.

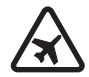

#### SWITCH OFF IN AIRCRAFT

Follow any restrictions. Wireless devices can cause interference in aircraft.

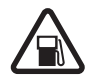

#### SWITCH OFF WHEN REFUELLING

Do not use the device at a refueling point. Do not use near fuel or chemicals.

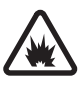

#### SWITCH OFF NEAR BLASTING

Follow any restrictions. Do not use the device where blasting is in progress.

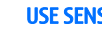

#### USE SENSIBLY

Use only in the normal position as explained in the product documentation. Do not touch the antennas unnecessarily.

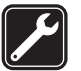

#### QUALIFIED SERVICE

Only qualified personnel may install or repair this product.

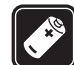

#### ENHANCEMENTS AND BATTERIES

Use only approved enhancements and batteries. Do not connect incompatible products.

#### WATER-RESISTANCE

Your device is not water-resistant. Keep it dry.

#### BACK-UP COPIES

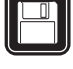

Remember to make back-up copies or keep a written record of all important information.

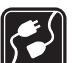

#### CONNECTING TO OTHER DEVICES

When connecting to any other device, read its user guide for detailed safety instructions. Do not connect incompatible products.

#### <span id="page-7-0"></span>EMERGENCY CALLS

Ensure the phone function of the device is switched on and in service. Press the end key as many times as needed to clear the display and return to the standby mode. Enter the emergency number, then press the call key. Give your location. Do not end the call until given permission to do so.

## About your device

The wireless device described in this guide is approved for use on the EGSM 850/900/1800/1900 networks. Contact your service provider for more information about networks.

When using the features in this device, obey all laws, and respect privacy and legitimate rights of others.

 $\blacktriangleright$  Warning: To use any features in this device, other than the alarm clock, the device must be switched on. Do not switch the device on when wireless device usemay cause interference or danger.

## NETWORK SERVICES

To use the phone you must have service from a wireless service provider. Many of the features in this device depend on features in the wireless network to function. These network services may not be available on all networks or you may have to make specific arrangements with your service provider before you  $\sim$  can utilize network services. Your service provider may  $\mid$  For availability of approved enhancements, please 8 need to give you additional instructions for their use can utilize network services, your service provider may be check with your dealer. When you disconnect the power

and explain what charges will apply. Some networks may have limitations that affect how you can use network services. For instance, some networks may not support all language-dependent characters and services.

Your service provider may have requested that certain features be disabled or not activated in your device. If so, they will not appear on your device menu. Your device may also have been specially configured. This configuration may include changes in menu names, menu order and icons. Contact your service provider for more information.

This device supports WAP 2.0 protocols (HTTP and SSL) that run on TCP/IP protocols. Some features of this device, such as MMS, browsing, e-mail, and content downloading using the browser or over MMS, require network support for these technologies.

#### Enhancements, batteries, and chargers

Check the model number of any charger before use with this device. This device is intended for use whensupplied with power from the AC-4 and DC-4 chargers.

Warning: Use only batteries, chargers, and enhancements approved by Nokia for use with this particular model. The use of any other types may invalidate any approval or warranty, and may be dangerous.

cord of any enhancement, grasp and pull the plug, not the cord.

Your device and its enhancements may contain small parts. Keep them out of reach of small children.

## <span id="page-9-0"></span>Your device

Note: Your service provider may have requested that certain features be disabled or not activated inyour device. If so, they do not appear on your device menu. Your device may also have been specially configured for your network provider. This configuration may include changes in menu names, menu order and icons. Contact your service provider for more information.

Model numbers: Nokia E50-1 (RM-170, with camera) and Nokia E50-2 (RM-171, without camera).

Hereinafter referred to as Nokia E50.

When you switch the device on, it may recognize the SIM card provider and configure the correct text message, multimedia message, and GPRS settings automatically. If not, contact your service provider for the correct settings, or use the **Sett. wizard** application.

## Menu key and joystick

To access the applications in your device, press the Menu key in the standby modes. To return to Menu from an application, leaving the application open in the background, press the Menu key. Press and hold the Menu key to see a list of the active applications and switch between them. Leaving applications running in the background increases the demand on battery power and reduces the battery life.

In this user quide, "select **Menu**" refers to pressing the Menu key.

Use the joystick to move and make selections. With the joystick, you can move up, down, left and right in the Menu or in different applications or lists. You can also press the joystick to open applications, files, or edit settings.

## Standby modes

Your device has two different standby modes: active standby mode and standby mode.

#### Active standby

After you have switched on your device and it is ready for use, but you have not entered any characters or made other selections, the device is in the active standby mode. In the active standby mode, you can view your service provider and network, different indicators such as indicators for alarms, and applications you want to access fast.

To select applications that you want to access from active standby, select **Menu** > Tools > Settings > Phone > Standby mode > Standby apps. Scroll to the different shortcut settings, and press the joystick. Scroll to the desired application, and press the joystick.

<span id="page-10-0"></span>To use the basic standby mode, select **Menu**  $>$  Tools  $>$ Settings > Phone > Standby mode > Active standby > Off.

$$
\frac{1}{2} \frac{1}{2} \frac{1}{2}
$$

Tip: You can also see the messages in a messaging folder such as inbox or mailbox in the active standby mode. Select Menu <sup>&</sup>gt; Messag.  $>$  Options  $>$  Settings  $>$  Other and the folders in Active standby mode.

#### **Standby**

In the standby mode, you can see different information, such as your service provider, time, and different indicators, such as indicators for alarms. The joystick shortcuts are not available in the active standby mode, where the joystick is used for normal scrolling.

#### Shortcuts in standby mode

To view the most recently dialed numbers, press the call key. Scroll to a number or name, and press the call key again to call the number.

To call your voice mailbox (network service), press and hold 1.

To view calendar information, scroll right.

To write and send text messages, scroll left.

To open **Contacts**, press the top side key.

To change the profile, press the power key briefly, scroll to the profile you want, and press the joystick to activate the profile.

To open Services and connect to the Web, press and hold 0.

To change these shortcuts, select Menu <sup>&</sup>gt;Tools <sup>&</sup>gt; Settings > Phone > Standby mode.

## Menu

The **Menu** is a starting point from which you can open all applications in the device or on a memory card. The Menu contains applications and folders, which are groups of similar applications. Use the joystick to scroll up and down on the screen.

Applications that you install are saved in the **Installat.** folder by default.

To open an application, scroll to it, and press the joystick.

To view the applications in a list, select **Options**  $>$ **Change view > List.** To return back to the grid view. select Options > Change view > Grid.

To view the memory consumption of different applications and data stored on the device or memory card and to check the amount of free memory, select **Options > Memory details and the memory.** 

To rearrange the folder, scroll to the application you want to move, and select Options > Move. A check mark is placed beside the application. Scroll to a new location, and select OK.

To move an application to a different folder, scroll to the application you want to move to another folder, and select **Options > Move to folder**, the new folder, and OK.

To download applications from the Web, select To download applications from the web, select<br>**Options** > App. downloads. <span id="page-11-0"></span>To create a new folder, select Options > New folder. You cannot create folders inside folders.

To rename a new folder, select **Options** > Rename.

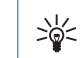

Tip: To switch between several open applications, press and hold the menu key. The application-switching window opens and displays the open applications. Scroll to an application, and press the joystick to switch to it.

#### Common actions in several applications

You can find the following actions in several applications:

To change the profile or switch off or lock the device, press the power key briefly.

To save a file, select Options > Save. There are different save options depending on the application you use.

To send a file, select Options > Send. You can send a file in an e-mail or multimedia message, or using infrared or Bluetooth.

To copy, press and hold the edit key, and select the text with the joystick. Press and hold the edit key, and select Copy. To paste, scroll to where you want to paste the text, press and hold the edit key, and select Paste. This method may not work in applications such as Documents that have their own copy and paste commands.

To delete a file, press the clear key, or select Options <sup>&</sup>gt; Delete.

To select different items, such as messages, files, or contacts, scroll up, down, left or right to highlight the item you want to select. Select Options > Mark/ Unmark > Mark to select one item or Options > Mark/ Unmark > Mark all to select all items.

To select an object (for example, an attachment in a document) scroll to the object so that square markers appear on each side of the object.

## In-device search

You can search for information in your contacts, notes, calendar appointments, to-do notes, e-mail messages, and text messages. You can also search for files by the file names in your device memory and memory card.

Select Menu > Office > In-device search.

Select the content types you want to search in. To remove the selection, select it again. To include all content types in your search, select All. Enter your search keywords or the beginning of the keywords. Select Search.

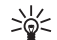

Tip: Wildcards may help you find items. In your search keyword, use ? to substitute a single character, and \* to substitute zero or more characters.

To include two words in your search, separate them with a space. You will only find items that contain both keywords.

To find exact matches for a complete phrase, enclose the phrase in quotation marks.

<span id="page-12-0"></span>To view your previous searches, select Options <sup>&</sup>gt; Previous results.

## Write text

#### Traditional text input

**Ahr** is shown on the top right of the display when you are writing text using traditional text input.

and  $\mathbf{a} \mathbf{b} \mathbf{c}$  indicate the selected case. indicates that the first letter of the sentence is writtenin uppercase and all the other letters will automatically be written in lowercase. <code>123</code> indicates number mode.

- Press a number key 1–9 repeatedly until the desired character appears. There are more characters available for a number key than are printed on the key.
- To insert a number, press and hold the number key.
- To switch between letter and number mode, press and hold #.
- If the next letter is located on the same key as the present one, wait until the cursor appears, and enter the letter.
- To erase a character, press the clear key. Press and hold the clear key to clear more than one character.
- To access the most common punctuation marks, press the 1 key. Press 1 repeatedly to reach the

desired punctuation mark. Press \* to open a list of special characters. Use the joystick to move through the list, and select a character.

- To insert a space, press 0. To move the cursor to the next line, press 0 three times.
- To switch between the different character cases, press #.

#### Predictive text input

- 1. To activate predictive text input, press the edit key, and select Predictive text on. This activatespredictive text input for all editors in the device. The indicator  $\sim$  is shown on the top right of the display when you are writing text using predictive text input.
- 2. To write the desired word, press 2–9. Press each key only once for one letter.
- 3. When you have finished writing the word and it is correct, to confirm it, scroll right, or press 0 to add a space.

If the word is not correct, press \* repeatedly to view the matching words the dictionary has found one by one.

If the ? character is shown after the word, the word you intended to write is not in the dictionary. To add a word to the dictionary, select Spell, enter the word (up to 32 letters) using traditional text input, and select **OK.** The word is added to the dictionary. When the dictionary is full, a new word replaces the oldest added word.4. Start writing the next word. <sup>13</sup>

<span id="page-13-0"></span>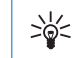

Tip: To set predictive text input on or off, press # twice quickly.

Write the first half of a compound word; to confirm it, scroll right. Write the last part of the compound word. To complete the compound word, press  $\vec{0}$  to add a space.

To turn predictive text input off for all editors in the device, press the edit key, and select **Predictive text**  $>$ Off.

#### Copy text to the clipboard

- 1. To select letters and words, press and hold the edit key. At the same time, scroll in the direction necessary to highlight the word, phrase, or line of text you want to copy. As the selection moves, the text is highlighted.
- 2. To copy the text to the clipboard, while still holding the edit key, select Copy. To insert the text into a document, press and hold the edit key, and select Paste.

## Change writing language

When you are writing text, you can change the writing language. For example, if you press the 6 key repeatedly to reach a specific character, changing the writing language gives you access to different characters in a different order.

If you are writing text using a non-Latin alphabet and want to write Latin characters, for example e-mail or Web addresses, you may need to change the writing

language. To change the writing language, press the edit key, select Writing language, and a writing language that uses Latin characters.

## Volume control

Warning: Do not hold the device near your ear when the loudspeaker is in use, because the volume may be extremely loud.

To adjust the volume during a call, press the volume keys.

To adjust the volume when using the loudspeaker, press the volume keys.

## Profiles

Warning: In the offline profile you cannot make or receive any calls, or use other features that require network coverage. Calls still may be possible to the official emergency number programmed into your device. To make calls, you must first activate the phone function by changing profiles. If the device has been locked, enter the lock code.

#### Select Menu > Tools > Profiles.

You can adjust and customize the ringing tones, alert tones, and other device tones for different events, environments, or caller groups.

To customize a profile, scroll to the desired profile in the list, and select **Options** > Personalise.

<span id="page-14-0"></span>Define the following settings:

- •Ringing tone – Select a ringing tone from the list. or select Tone downloads to open a bookmark folder containing a list of bookmarks for downloading tones using the browser. To listen to the selected tone, select **Play**. If you have two alternate phone lines in use, you can specify a ringing tone for each line.
- • Say caller's name — Activate the text-to-speech ringing tone feature. When someone from your contacts list calls you, the device sounds a ringing tone that is a combination of the spoken name of the contact and the selected ringing tone.
- Ringing type Select how you want the ringing tone to alert.
- Ringing volume Select the volume level of the ringing tone.
- Message alert tone Select a tone for received text messages.
- E-mail alert tone Select a tone for received e-mail messages.
- Vibrating alert Select whether you want the device to vibrate when you receive a call.
- • Keypad tones — Set the volume level of the device keypad tones.
- Warning tones Set the warning tones on or off.
- Alert for You can set the device to ring only upon calls from phone numbers that belong to a selected contact group. Phone calls coming from outside that group have a silent alert.
- Profile name You can give a name to a new profile or rename an existing profile. The General and **Offline** profiles cannot be renamed.

The **Offline** profile prevents your device from accidentally switching on, sending or receiving messages, or using Bluetooth; it also closes any Internet connection that may be in operation when the profile is selected.

To change a profile, scroll to the desired profile in the list, and select **Options > Activate.** 

To create a new profile, select **Options**  $>$  **Create new,** and define the settings.

### Themes

#### Select Menu > Tools > Themes.

With Themes, you can change the look of the display of your device. For example, you can change the background image and the colors on the display.

For more information, see the extended user guide on the Web.

#### Transfer content betweendevices

You can transfer content, such as contacts, from a compatible Nokia device to your Nokia E50 using Bluetooth connectivity or infrared. The type of content that can be transferred depends on the phone model. If the other device supports synchronization, you can also synchronize data between the other device and your Nokia E50.

#### <span id="page-15-0"></span>Transfer data with Bluetooth orinfrared

To start transferring data from a compatible device, select Menu > Tools > Transfer.

#### Bluetooth connectivity

- 1. In the information view, select **Continue**.
- 2. Select **Via Bluetooth**. Both devices must support the selected connection type.
- 3. Activate Bluetooth in your other device, and select Continue in your Nokia E50 to start searching for devices with active Bluetooth connectivity.
- 4. Select Stop in your Nokia E50 after it has found your other device.
- 5. Select your other device from the list. You are asked to enter a passcode (1 to 16 digits) on your Nokia E50. The passcode is used only once to confirm this connection.
- 6. Enter the code on your Nokia E50, and select OK. Enter the passcode on your other device, and select **OK.** The devices are now paired. [See "Pair](#page-52-0) [devices," p. 53.](#page-52-0)

For some phone models, the **Transfer data** application is sent to your other device as a message. To install Transfer data on your other device, open the message, and follow the instructions on the display.

7. From your Nokia E50, select the content you want to transfer from your other device, and OK.

#### Infrared connectivity

1. In the information view, select **Continue.** 

- 2. Select **Via infrared**. Both devices must support the selected connection type.
- 3. Connect the two devices. [See "Infrared," p. 55.](#page-54-0)
- 4. From your Nokia E50, select the content you want to transfer from your other device, and OK.

Content is copied from the memory of the other device to the corresponding location in your device. Copying time depends on the amount of data to be transferred. You can also cancel and continue later.

The necessary steps for data transfer may vary depending on your device, and whether you have interrupted data transfer earlier. The items that you can transfer vary depending on the other device.

For more information, see the device help in Transfer or extended user guide on the Web.

## Memory

There are two types of memory into which you can save data or install applications: device memory and removable memory.

#### Memory details

#### Select Menu, and Options > Memory details and Phone mem. or Memory card.

You can see how much memory is currently in use, how much free memory remains, and how much memory is consumed by each data type. For example, you can see **how much memory your e-mail messages, text** 16 **how much memory your e-mail messages, text** 16 documents, or calendar appointments consume.

<span id="page-16-0"></span>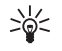

Tip: To ensure that you have adequate memory, you should regularly delete or transfer data to a memory card or PC.

#### Memory card

Keep all memory cards out of the reach of small children.

Your Nokia device supports the FAT16 and FAT32 file systems for memory cards. If you use a memory card from another device or if you want to ensure compatibility of the memory card with your Nokia device, you may need to format the memory card with your Nokia device. However, all data in the memory card is permanently deleted if you format the memory card.

It is recommended to back up device memory regularly to the memory card. The information can be restored to your device later. To back up information from device memory to a memory card, select **Menu** > Tools > Memory card > Options > Backup phone mem. To restore information from the memory card to the device memory, select **Menu** > Tools > Memory card > Options > Restore from card.

Do not remove a memory card when the card is being accessed. Removing the card in the middle of an operation may damage the memory card as well as the device, and data stored on the card may be corrupted.

If you cannot use a memory card in your device, you may have the wrong type of memory card, the card may not be formatted for your device, or the card has a corrupted file system.

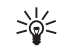

Tip: You can install and remove a memory card without removing the battery or powering off the device.

#### MicroSD

Use only microSD cards approved by Nokia for use with this device. Nokia utilizes the approved industry standards for memory cards but not all other brands may function correctly or be fully compatible with this device.

This device uses a microSD memory card.

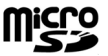

To ensure interoperability, use only compatible microSD cards with this device. Check the compatibility of a microSD card with its manufacturer or provider. Other memory cards than microSD cards are not compatible with this device. Using an incompatible memory card may damage the memory card as well as the device, and data stored on the incompatible card may be corrupted. Keep all memory cards out of the reach of small children.

## Help and tutorial

You can find answers to your questions while using the device even with no user guide present, because your device includes both a task-specific help and a tutorial.

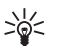

Tip: Task-specific means you can access instructions from Options lists.

#### <span id="page-17-0"></span>Device help

To read instructions for the current view of the open application, select **Options** > Help.

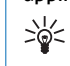

**Tip:** You can also select **Menu** > Tools > Help to browse Help topics and conduct searches.

In Help, you can select categories for which you want to see instructions. Scroll to a category, such as Messaging, and press the joystick to see what instructions (help topics) are available. While you are reading the topic, scroll left or right to see the other topics in that category.

When you are reading the instructions, press and hold the menu key to switch between help and the application that is open in the background.

#### Tutorial

The tutorial provides you information about your device and shows you how to use it.

To access the tutorial in the menu, select Menu <sup>&</sup>gt; Tools > Tutorial and open the section you want to view.

## Nokia PC Suite

You can install Nokia PC Suite from the CD-ROM or fromthe Web. Nokia PC Suite can be used only with Windows 2000 and Windows XP. With Nokia PC Suite, you can make backups, synchronize your device with a compatible computer, move files between your device and a compatible computer, or use your device as a<br>18 modem modem.

## <span id="page-18-0"></span>Calls and voice applications

When the device is locked, calls still may be possible to the official emergency number programmed into your device.

## Make calls

In the offline profile, you may need to enter the lock code and change the device to a calling profile before making any call, including a call to an emergency number.

To make and receive calls, the device must be switched on, the device must have a valid SIM card installed, and you must be located in a service area of the cellular network.

Enter the phone number, including the area code, and press the call key. If you enter an incorrect character, press the clear key.

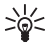

Tip: For international calls, press the \* key

twice to add the + character that replaces the international access code, and enter the country code, area code (omit the leading 0, if necessary), and phone number.

To end the call or cancel the call attempt, press the end key.

To make a call using the saved contacts, select Contacts in the standby mode. Enter the first letters of the name, scroll to the name, and press the call key. [See](#page-26-0) ["Contacts," p. 27.](#page-26-0)

Press the call key to view up to 20 numbers that you last called or attempted to call. Scroll to the desired number or name, and press the call key to dial the number. [See](#page-20-0) ["Log," p. 21.](#page-20-0)

Use the volume keys to adjust the volume of an active call.

To call your voice mailbox (network service) in the standby mode, press and hold 1; or press 1 and then the call key.

## Speed dial

Speed dialing allows you to make a call by pressing and holding a number key.

Before using speed dialing, select Menu <sup>&</sup>gt;Tools <sup>&</sup>gt; Settings > Call > Speed dialling > On.

To assign a number key to a phone number, select Menu > Tools > Speed dial. Scroll to the number key (2) - 9) on the screen, and select **Options > Assign**. Select the desired number from the **Contacts** directory.

To delete the phone number assigned to a number key, scroll to the speed dialing key, and select Options <sup>&</sup>gt; Remove.

To modify a phone number assigned to a number key, scroll to the speed dialing key, and select **Options** > Change. The contract of the contract of the contract of the contract of the contract of the contract of the contract of the contract of the contract of the contract of the contract of the contract of the contract of the co

## <span id="page-19-0"></span>Answer a call

 $\blacktriangleright$  Note: The actual invoice for calls and services from your service provider may vary, depending on network features, rounding off for billing, taxes, and so forth.

To answer a call, press the call key.

To reject the call, press the end key.

To mute a ringing tone instead of answering a call, select Silence

To answer a new call during a call when the Call waiting function is activated, press the call key. The first call is put on hold. To end the active call, press the end key.

## Divert calls

#### Select Menu > Tools > Settings > Call divert.

Divert incoming calls to your voice mailbox or to another phone number. For details, contact your service provider.

- 1. Select a call type from the following:
	- Voice calls Incoming voice calls.
	- Data calls Incoming data calls.
	- **Fax calls** Incoming fax calls.
- 2. Select one of the following call diverting options:
	- All voice calls, All data calls, or All fax calls. — Divert all incoming voice, data, or fax calls.
- • If busy — Divert incoming calls when you have an active call.
- If not answered Divert incoming calls after your device rings for a specified period of time. Define the time you let the device ring before diverting the call in the **Delay time:** field.
- If out of reach Divert calls when the device is switched off or out of network coverage.
- If not available Activate the last three settings at the same time. This option diverts calls if your device is busy, not answered, or out of reach.
- 3. Select **Activate**.

To check the current diverting status, scroll to the diverting option, and select Options <sup>&</sup>gt;Check status.

To stop diverting voice calls, scroll to the diverting option, and select **Options** > Cancel.

## Call barring

Call barring and call diverting cannot be active at the same time.

When calls are barred, calls still may be possible to certain official emergency numbers.

Select Menu > Tools > Settings > Call barring.

You can bar the calls that can be made or received withthe device (network service). To change the settings, you need the barring password from your service provider. Call barring affects all calls, including data calls.

 $\frac{\text{cals}}{\text{cals}}$  - Divert all incoming voice, data, or fax  $\frac{1}{20}$  To bar calls, select Cellular call barring and select from the following options:

- <span id="page-20-0"></span>•**Outgoing calls** — Prevent making voice calls with your device.
- Incoming calls Bar incoming calls.
- International calls Prevent calling to foreign countries or regions.
- Incoming if abroad Bar incoming calls when outside your home country.
- Intern. except home Prevent calls to foreign countries or regions, but to allow calls to your home country.

To check the status of voice call barrings, scroll to the barring option, and select **Options** > Check status.

To stop all voice call barrings, scroll to a barring option, and select **Options > Cancel all barrings.** 

## Log

Select Menu > Log.

In the Log, you can view information about the communication history of the device.

To view recent voice calls, their approximate duration, and packed data connections, select Recent calls, Call duration, or Packet data; and press the joystick.

To sort the events by type or direction, scroll right, and select **Options > Filter.** Scroll to a filter type, and press the joystick. Select the type or direction, and press the joystick.

To specify when communication events are cleared, select Options > Settings > Log duration, an option, and OK.

To clear missed and received calls and dialed numbers, select Recent calls > Options > Clear recent calls.

## Push to talk

Select Menu > Connect. > PTT.

Push to talk (PTT) (network service) provides direct voice communication connected with the push of a key. With PTT, you can use your device as you would use a walkie-talkie.

For more information, see the extended user guide on the Web.

## Device security

Select Menu > Tools > Settings > Security > Phone and SIM.

You can modify the security settings for the PIN code, automatic lock, and SIM card change, and change codes and passwords.

Avoid using codes that are similar to emergency numbers to prevent accidental dialing of the emergency number.

Codes are shown as asterisks. When you change a code, enter the current code, then the new code twice.

#### Define security settings

To define device and SIM card, certificate management, and security module settings, select a setting and and security module settings, select a setting and<br>**Options** > Open. When calls are limited to closed user groups, calls may be possible to the official emergency number programmed into your device.

Define the following settings:

- • PIN code request — Select On to request that the PIN code is entered each time the device is switched on.This setting cannot be changed if the device is switched off. Some SIM cards do not allow turning off the PIN code request.
- •**PIN code** — Change the PIN code. The PIN code must be 4 to 8 numbers long. The PIN code protects your SIM card against unauthorized use and is provided with the SIM card. After three consecutive incorrectPIN code entries, the PIN code is blocked, and you need to use the PUK code to unblock it before you can use the SIM card again.
- • PIN2 code — Change the PIN2 code. The PIN2 code must be 4 to 8 numbers long. The PIN2 code is required to access some functions of the device and is provided with the SIM card. After three consecutive incorrect PIN2 code entries, the PIN2 code is blocked, and you need to use the PUK2 code to unblock it before you can use the SIM card again.
- Autolock period Set a time-out after which the device is automatically locked and can be used only if the correct lock code is entered. Enter a number forthe time-out in minutes, or select **None** to turn off the autolock period. When the device is locked, you can still answer incoming calls and calls may still be possible to the official emergency number programmed into your device.
- • Lock code — The new code can be 4-255 characters22 **IDONAL Solution and September 22** and the used, and a layerice perfection of the used, and a layerice perfection of the used of the used of the used of the used of the used of the used of the used of the used of the us both uppercase and lowercase alphabets are

possible. The device notifies you if the lock code is not properly formatted.

- • Lock if SIM changed — Set the device to ask for the lock code when an unknown, new SIM card is inserted into your device. The device maintains a list of SIM cards that are recognized as the owner's cards.
- •Allow remote lock – If you set this option on, you can lock the device by sending a predefined text message from another phone. When you set this option on, you need to enter the remote lock message and confirm the message. The message must be at least 5 characters long.
- • Closed user group (network service) — Specify a group of people to whom you can call and who can call you.
- • Confirm SIM services (network service) — Set the device to display confirmation messages when you are using a SIM card service.

#### Change the barring password

To change the password used for barring voice, fax, and data calls, select **Menu** > Tools > Settings > Call barring > Cellular call barring > Options > Edit barrings passw.. Enter the current code, then the new code twice. The barring password must be four digits long. For details, contact your service provider.

#### Fixed dialing

When fixed dialing is activated, calls may be possible to the official emergency number programmed into your device.

#### <span id="page-22-0"></span>Select Menu > Contacts > Options > SIM contacts > Fixed dialling contacts.

With the fixed dialing service, you can restrict calls from your device to only certain phone numbers. Not all SIM cards support the fixed dialing service. Contact your service provider for more information.

Select **Options**, and select from the following options:

- Activ. fixed dialling Restrict calls from your device. To cancel the service, select Deact. fixed dialling. You need your PIN2 code to activate and deactivate fixed dialing or edit your fixed dialing contacts. Contact your service provider if you do not have the code.
- New SIM contact Add a phone number to the list of numbers to which calls are allowed. Enter thecontact name and phone number. To restrict calls by a country prefix, enter the country prefix in New SIM contact. All phone numbers to which calls are allowed must start with this country prefix.
- Add from Contacts Copy a contact from Contacts to your fixed dialing list.
- ২∳<

**Tip:** To send text messages to the SIM contacts while the fixed dialing service is active, you need to add the text message center number to the fixed dialing list.

To view or edit a phone number to which calls from your device are allowed, select **Options > SIM contacts >** Fixed dialling contacts.

To call the contact, press the call key.

To edit the phone number, select **Options** > **Edit**. You may need your PIN2 code to edit your fixed dialing numbers.

To delete the contact, press the clear key.

## Voice mailbox

Select Menu > Tools > Voice mail.

When you open the voice mailbox application for the first time, you are asked to enter the number of your voice mailbox. To change the number, select **Options**  $>$ Change number. To call the number, select Options <sup>&</sup>gt; Call voice mailbox.

## Voice commands

Select Menu > Tools > Voice cm..

Use voice commands to make phone calls and to launch applications, profiles, or other functions on the device.

The device creates a voice tag for the entries in the contacts list and for the functions designated in the Voice cm. application. When a voice command is spoken, the device compares the spoken words to the voice tag in the device.

#### Make a call

The voice tag for a contact is the name or nickname that is saved on the contact card in **Contacts**. To listen to the voice tag, open a contact card, and select Options <sup>&</sup>gt; Playback.

1. To make a call using a voice command, press and hold the voice key.

- <span id="page-23-0"></span>2. When you hear the tone or see the visual display, clearly speak the name saved on the contact card.
- 3. The device plays a synthesized voice tag for the recognized contact in the selected device language, and displays the name and number. After a timeout of 1.5 seconds, the device dials the number. If the recognized contact was not correct, select **Next** to view a list of other matches or Quit to cancel dialing.

#### Launch an application

The device creates voice tags for the applications listed in the **Voice cm.** application.

To launch an application using a voice command, press and hold the voice key, and clearly speak the voice command. If the recognized application was not correct, select **Next** to view a list of other matches or **Ouit** to cancel.

To add more applications to the list, select Options <sup>&</sup>gt; New application.

To change the voice command of an application, scroll to the application, and select **Options**  $>$  **Change** command. Type the new voice command, and select OK.

#### Change profiles

The device creates a voice tag for each profile. To set on a profile using a voice command, press and hold the voice key, and say the name of the profile.

To change the voice command, scroll to the desired profile, and select **Profiles > Options > Change** command.

#### Voice command settings

To switch off the synthesizer that plays recognized voice commands in the selected device language, select Settings > Synthesiser > Off.

To reset voice recognition learning when the main user of the device has changed, select **Reset voice adapts..** 

## Voice aid

#### Select Menu > Tools > Voice aid.

The voice aid application reads text on the screen, allowing you to use basic functions of your device without looking at the display.

Select from the following:

- • Contacts — Hear the entries in your contacts list. Do not use this option if you have more than 500 contacts.
- Recent calls Hear information on your missed and •received calls, dialed numbers, and frequent calls.
- Voice mailbox Retrieve and listen to your voice messages.
- Dialler Dial a telephone number.
- Clock Hear the current time and date.

To hear more options, select Options.

## <span id="page-24-0"></span>Recorder

#### Select Menu > Media > Recorder.

With Recorder, you can record up to 60 seconds of a voice memo, save the voice recording as a sound clip, and play the sound clip. **Recorder** supports the AMR format.

Press the voice key to activate **Recorder**. If you have logged in to push to talk, the voice key works as a push to talk key and does not activate Recorder.

To record a voice memo, select Options > Record sound clip. Select Pause to pause the recording and Record to resume recording . When you finish recording, select Stop. The sound clip is automatically saved.

The maximum length of a voice recording is 60 seconds, but it also depends on the storage space available in device memory or on a memory card.

#### Play a voice recording

To listen to a voice recording that you just recorder, select the play icon.  $(\triangleright)$ . Select **Stop** to cancel playback. The progress bar displays the playing time, position, and length of a voice recording.

To pause playback of a voice recording, select **Pause.** Playback resumes when you select Play.

Voice recordings that you receive or record are temporary files. You must save the files that you want to keep.

## Text to speech

#### Msg. reader

Msg. reader reads your received text messages aloud.

Select Menu > Office > Msg. reader.

Select the text message you want to be read, and select Play. You can also activate Msg. reader by pressing the call key briefly when you receive a text message.

To start reading the next message in your **Inbox**, scroll right. To start reading the previous message, scroll left.

To pause the reading, press the call key briefly. To continue, press the call key briefly again.

To end the reading, press the end key.

#### Speech

With **Speech** you can set the language, voice and voice properties for Msg. reader.

Select Menu > Tools > Speech.

#### Voice properties

To edit the voice properties for the synthesized speech, select Menu > Tools > Speech > Voice settings.

Select from the following options:

- •Speed — Select the desired speech rate.
- Volume Set the volume level for the speech.

# Calls and voice applications Calls and voice applications

#### Voice management

To manage the voices available for the selected language, select Menu > Tools > Speech.

Scroll to a voice, and select from the following options:

- •
- Play voice Listen to the selected voice.<br>• Voice details View information about the voice. •
- •Delete - Delete the selected voice.

#### <span id="page-26-0"></span>**Contacts**

#### Select Menu > Contacts.

Manage all of your contact information, such as phone numbers and addresses. Add a personal ringing tone, voice tag, or a thumbnail image to a contact. Send contact information to compatible devices or receive contact information as business cards from compatible devices, and add them to your own list of contacts.

To add a contact, select **Options > New contact**. Enter the contact information, and select Done.

To edit information in a contact card, scroll to the contact, and select **Options**  $>$  **Edit.** Select from the following options:

- Add thumbnail Add a thumbnail image that will display when a contact calls you. The image must be previously saved to your device or memory card.
- • Remove thumbnail — Remove the image from the contact card.
- Add detail Add fields of information to a contact card, such as **Job title**.
- Delete detail Delete any details that you added to a contact card.
- **Edit label —** Edit the field names of the contact card.

#### Manage contact groups

Create a contact group so that you can send text or email messages to several recipients at the same time.

1. Scroll to the right, and select **Options** > **New group.** 

- 2. Enter a name for the group or use the default name, and select OK.
- 3. Open the group, and select **Options**  $>$  **Add** members.
- 4. Scroll to each contact you want to add to the group, and press the joystick to mark it.
- 5. Select **OK** to add all marked contacts to the group. The following options are available when you select **Options** in the contact groups view:
	- • PTT options — Make a push to talk call either to an individual or to a group, or send a callback request.
	- •Open – Open the contact group and view the group members.
	- Create message Send a message.
	- •New group – Create a new contact group.
	- •Delete — Delete a contact group.
	- •Rename – Rename the contact group.
	- • Ringing tone — Assign a ringing tone to a contact group.
	- **Contacts info** View the information for a contact group.
	- **Settings** Set the name display settings for contact group members.

## <span id="page-27-0"></span>Manage default information

Assign a default number or address to a contact so you can easily call or send a message to the default number or address, even if several numbers or addresses are saved to that contact.

To change default information for a contact, open the contact, and select **Options** > Defaults. Select the number or address you want to set as a default, and select OK.

The default number or address is underlined in thecontact.

#### Copy contacts between SIM and device memory

For availability and information on using SIM card services, contact your SIM card vendor. This may be the service provider, network operator, or other vendor.

To copy contacts from a SIM card to device memory, select Options  $>$  SIM contacts  $>$  SIM directory to open the SIM directory. Mark the contacts you want to copy, or select Mark all to copy all contacts. Select Options <sup>&</sup>gt; Copy to Contacts.

To copy contacts from the device memory to a SIM card, select **Options > Copy to SIM direct.**. Mark the contacts you want to copy, or select Mark all to copy all contacts. Select Options > Copy to SIM direct..

Select Options > SIM contacts > SIM directory to see the names and numbers stored on the SIM card. In SIMdirectory you can add, edit, or copy numbers to Contacts, and you can make calls.

#### Select ringing tones for contacts

Select a ringing tone for a contact or contact group. If the caller's phone number is sent with the call and your device recognizes the number, the ringing tone plays when the contact calls you.

To select a ringing tone for a contact or contacts group, open the contact or contact group, and select **Options** $>$ Ringing tone. A list of ringing tones opens. Select the ringing tone you want to use, and select OK.

To remove the ringing tone, select **Default tone** from the list of ringing tones.

## Business cards

Select Menu > Contacts.

You can send, receive, view, and save contact cards as business cards in vCard or Nokia Compact Business Card format.

You can send business cards to compatible devices using SMS, MMS, or e-mail, or an infrared or Bluetooth connection.

Select uptions > Lopy to SIM direct.<br>To send a business card, select the contact card from 28 the contacts list, and select **Options > Send. Select Via** 

#### text message, Via multimedia, Via e-mail, Via

**Bluetooth**, or **Via infrared.** Enter the phone number or address, or add a recipient from the contacts list. Select Options > Send. If you select SMS as the sending method, contact cards are sent without images.

To view a received business card, select **Open** from the displayed notification, or open the message from the inbox folder in Messag..

To save a business card, select **Options > Save business** card when the incoming message appears on the device.

To save a received business card, select **Options** > Save business card.

To delete a received business card, select Options <sup>&</sup>gt; Delete.

## <span id="page-29-0"></span>**Calendar**

#### Select Menu > Calendar.

In Calendar, you can create and view scheduled events and appointments. You can also set alarms for calendar entries.

You can synchronize your calendar data with a compatible computer using Nokia PC Suite. For information on synchronization, see the PC Suite guide.

## Create calendar entries

You can create four types of calendar entries:

- **Meeting** entries have a specific date and time.
- • Memo entries are related to the whole day but not to a specific time of the day. Memo entries do not appear in the weekly time schedule view.
- **Anniversary** entries remind you of birthdays and special dates. They refer to a certain day but not a specific time of the day. Anniversary entries are repeated every year.
- To-do note entries remind you of a task that has a due date but not a specific time of the day.

To create a calendar entry, scroll to a date, and select **Options > New entry.** Select an entry type. Available settings for meeting, memo, anniversary, and to-do entries vary.

To open and edit an existing entry, scroll to the entry, and select Options > Open. Edit the details in the various fields.

 $\geq 0$ Tip: When you edit or delete a repeated entry, choose how you want the change to take effect. If you select All calendar entries deleted, all repeated entries are deleted. If you select Delete entry, only the current entry is deleted.

## To-do

You can create and maintain a task or list of tasks thatmust be done by a certain day. Each task can be assigned a due date, and an alarm.

To open the list of to-do notes, select Options <sup>&</sup>gt;To-do list.

To add a to-do note, select **Options > New entry > To**do. Start to write the task in the **Subject** field. You can set a due date for the task, create an alarm for it, and specify a priority. The priority icons are ( ! ) High and ( - ) Low. There is no icon for Normal.

To mark a task as completed, scroll to the task in the todo list, and select **Options > Mark as done.** 

To restore a task, scroll to it in the todo list, and select Options > Mark as not done.

## <span id="page-30-0"></span>Calendar views

To switch between the different calendar views, select Options in any calendar view. Select a type of view from the list.

To set the default calendar view, select Options <sup>&</sup>gt; Settings > Default view > Month view , Week view, Day view, or To-do view.

To view a specific date in the calendar view, select Options > Go to date. Enter the date, and select OK.

#### Add a received calendarentry to your calendar

You can receive a calendar entry as an attachment.

To add a received calendar entry to your calendar, open the calendar entry attachment in the message, and select **Options > Save to Calendar**. The entry is added to your default calendar.

## <span id="page-31-0"></span>**Messages**

#### Select Menu > Messag..

Before sending or receiving messages, you may need to do the following:

- Insert a valid SIM card in the device and be locatedin a service area of the cellular network.
- Verify that the network supports the messaging features you want to use and that they are activated on your SIM card.
- Define Internet access point (IAP) settings on the device. [See "Access points," p. 68.](#page-67-0)
- Define e-mail account settings on the device. [See "E](#page-41-0)[mail account settings," p. 42.](#page-41-0)
- • Define SMS settings on the device. [See "Text message](#page-33-0) [settings," p. 34.](#page-33-0)
- Define MMS settings on the device. [See "Multimedia](#page-36-0) [message settings," p. 37.](#page-36-0)

The device may recognize the SIM card provider and automatically configure some of the message settings. If not, you may need to define the settings manually, or contact your service provider, network operator, or Internet service provider to configure the settings.

The Messag. application displays each type of messaging folder in a list format with the newest message displayed first in each folder.

Select one of the following:

- • New message — Create and send a new text, multimedia, or e-mail message.
- Inbox View received messages, except e-mails and cell broadcast messages.
- • My folders — Create your own folders to store messages and templates.
- •Mailbox - View and reply to received e-mail.
- •**Drafts** — Store messages that have not been sent.
- •Sent – Store messages that have been sent.
- •Outbox — View messages waiting to be sent.
- • Reports — View information about the delivery of sent messages.

### Organize messages

To create a new folder to organize your messages, select My folders > Options > New folder. Enter the folder name, and select OK.

To rename a folder, select the folder and Options <sup>&</sup>gt; Rename folder. Enter the new folder name, and select OK. You can only rename folders that you have created.

To move a message to another folder, open the message, and select **Options > Move to folder**, the folder, and OK.

To sort messages in a specific order, select Options <sup>&</sup>gt; Sort by. You can sort the messages by Date, Sender, Subject, or Message type.<br>32

## <span id="page-32-0"></span>Search for messages

To search for a message, open the folder in which you want to search, select **Options**  $>$  Find. Enter the search term, and select OK.

### Messaging settings

Select Options > Settings.

To define or edit settings for different message types, select Text message, Multimedia message, E-mail, Service message, Cell broadcast, or Other.

[See "Text message settings," p. 34.](#page-33-0) [See "Multimedia message settings," p. 37.](#page-36-0) [See "E-mail account settings," p. 42.](#page-41-0)

#### Other settings

Select Menu > Messag. > Options > Settings > Other.

Select from the following:

- Save sent messages Select whether to store sent messages in the Sent folder.
- No. of saved msgs. Enter the number of sent messages that you want to save. When the limit is reached, the oldest message is deleted.
- Memory in use Select where to save your received messages. You can save messages to memory card only if a memory card is inserted.
- Folder view Define how you want the messages in the inbox to be shown.

The settings available for editing may vary.

#### Text messages

Your device supports the sending of text messages beyond the character limit for a single message. Longer messages are sent as a series of two or more messages. Your service provider may charge accordingly. Characters that use accents or other marks, and characters from some language options like Chinese, take up more space limiting the number of characters that can be sent in a single message.

#### Write and send text messages

Select Menu > Messag. > New message > Text message.

- 1. In the To field, press the joystick to select recipients from Contacts, or enter the recipients' mobile phone numbers manually. If you enter more than one number, separate the numbers with a semicolon. To insert a semicolon, press \*.
- 2. Enter the text of the message. To use a template, select Options > Insert > Template.
- 3. Select **Options** > Send to send the message.

#### Reply to received text messages

To reply to a text message, open the message from the Inbox. Select Options > Reply. Enter the text of the message, and select **Options** > Send.

To call the sender of a text message, open the message from the **Inbox**, and select **Options**  $>$  **Call.** 33

#### <span id="page-33-0"></span>Text messages on the SIM card

Text messages may be stored on your SIM card. Before you can view SIM messages, you must copy the messages to a folder in the device. After copying the messages to a folder, you can view them in the folder or delete them from the SIM card.

Select Options > SIM messages.

- 1. Select Options > Mark/Unmark > Mark or Mark all to mark every message.
- 2. Select **Options** > Copy.
- 3. Select a folder and **OK** to begin copying.

To view SIM card messages, open the folder where you copied the messages, and open a message.

To delete a text message from the SIM card, select the message, and press the clear key.

#### Text message settings

Select Options > Settings > Text msg..

Define the following:

- Message centres View the available message centers for your device.
- Msg. centre in use Select a message center to send the message.
- • Character encoding — Select Reduced support to use automatic character conversion to anotherencoding system when available.
- •**Receive report** – Select Yes if you want that the network sends you delivery reports on your<br>
and inging tones, and other content from being copied<br>
modified. transferred or forwarded. messages (network service). **1944 SERVICH SERVICE SERVICE SERVICE SERVICE SERVICE SERVICE SERVICE SERVICE SERVICE SERVICE SERVICE SERVICE S**
- • Message validity — Select how long the message center resends your message if the first attempt fails (network service). If the recipient cannot be reached within the validity period, the message is deleted from the message center.
- •Message sent as - Convert the message to another format, such as Text, Fax, Paging or E-mail. Change this option only if you are sure that your message center is able to convert text messages into these other formats. Contact your network operator.
- • Preferred conn. — Select the preferred method of connection when sending text messages from your device.
- • Reply via same ctr. — Select whether you want the reply message to be sent using the same text message center number (network service).

#### Picture messages

 $\blacktriangleright$  Note: Picture message function can be used only if it is supported by your network operator or service provider. Only devices that offer picture message features can receive and display picture messages.

#### Select Menu > Messag..

To view a picture message, open the message from the Inbox folder.

#### Forward picture messages

Copyright protections may prevent some images,

- <span id="page-34-0"></span>1. In the **Inbox**, open a picture message and select Options <sup>&</sup>gt;Forward.
- 2. In the To field, enter a recipient's number, or press the joystick to add a recipient from **Contacts**. If you enter more than one number, separate the numbers with a semicolon. To insert a semicolon, press \*.
- 3. Enter the text of your message. The text can have 120 characters. To use a template, select Options <sup>&</sup>gt; Insert <sup>&</sup>gt;Template.
- 4. To send the message, press the call key.

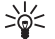

Tip: To remove the picture from the message. select Options > Remove picture.

## Multimedia messages

A multimedia message (MMS) can contain text and objects such as images, sound clips, or video clips.

Note: Only devices that have compatible features can receive and display multimedia messages. The appearance of a message may vary depending on the receiving device.

Before you can send or receive multimedia messages on your device, you must define the multimedia message settings. Your device may have recognized the SIM card provider and automatically configured the multimedia message settings. If not, contact your service provider. [See "Multimedia message](#page-36-0) [settings," p. 37.](#page-36-0)

#### Create and send multimediamessages

The default setting of the multimedia message service is generally on.

Select New message > Multimedia message.

Copyright protections may prevent some images, music (including ringing tones), and other content from being copied, modified, transferred or forwarded.

- 1. In the To field, press the joystick to select recipients from Contacts, or enter the recipients' mobile phone numbers or e-mail addresses manually.
- 2. In the **Subject** field, enter a subject for the message. To change the fields that are visible, select Options<sup>&</sup>gt; Address fields.
- 3. Enter the text of the message, and select **Options** > Insert object to add media objects. You can add objects such as Image, Sound clip, or Video clip.

The wireless network may limit the size of MMS messages. If the inserted picture exceeds this limit, the device may make it smaller so that it can be sent by MMS.

- 4. Each slide of your message can contain only one video or audio clip. To add more slides to your message, select **Options > Insert new > Slide**. To change the order of slides in your message, select Options > Move.
- 5. To preview a multimedia message before sending it, select **Options** > Preview.
- 6. Press the joystick to send the multimedia message.

#### Create presentations

#### Select New message > Multimedia message.

- 1. In the To field, press the joystick to select recipients from Contacts, or enter the recipients' mobile phone numbers or e-mail addresses manually.
- 2. Select **Options** > Create presentation and a presentation template.

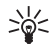

Tip: A template may define which media objects you can include in the presentation, where they appear, and which effects are displayed between images and slides.

- 3. Scroll to a text area and enter the text.
- 4. To insert images, sound, video, or notes in your presentation, scroll to the corresponding object area, and select Options <sup>&</sup>gt;Insert.

 $\frac{1}{2}$ 

Tip: To move between object areas, scroll up and down.

- 5. To add slides, select **Insert** > New slide.
- 6. Select Options and from the following:
- •**Preview** – See what your multimedia presentation looks like when it is opened. Multimedia presentations may only be viewed in compatible devices that support presentations. They may appear different in different devices.
- • Backgrnd. settings — Select the background color for the presentation and background images for different slides.
- **Effect settings** Select effects between images or slides.and the state of the state of the state of the Reply.<br>
Reply.

Creating multimedia presentations is not possible if MMS creation mode is Restricted. To change MMS creation mode, select Messag. > Options > Settings > Multimedia message.

The available options may vary.

To send your multimedia presentation, press the call key.

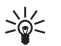

**Tip:** To save the message in **Drafts** without sending it, select Done.

#### Receive and reply to multimedia messages

Important: Multimedia message objects may contain viruses or otherwise be harmful to your device or PC. Do not open any attachment if you are not sure of the trustworthiness of the sender.

Before you can send or receive multimedia messages on your device, you must define the multimedia message settings. Your device may have recognized the SIM card provider and automatically configured the multimedia message settings. If not, contact your service provider. [See "Multimedia message](#page-36-0) [settings," p. 37.](#page-36-0)

If you receive multimedia messages containing objects unsupported by your device, you cannot open them.

1. To reply to a multimedia message, open the message from the Inbox, and select Options <sup>&</sup>gt;
- 2. Select **Options**  $>$  **To sender** to reply to the sender with a multimedia message or **Options > Via text** message to reply to the sender with a text message.
- 3. Enter the text of the message, and press the joystick to send it.

#### View presentations

Open the **Inbox**, scroll to a multimedia message that contains a presentation, and press the joystick. Scroll to the presentation, and press the joystick.

To pause the presentation, press either selection key below the display.

After you pause the presentation or playing finishes, select **Options** and from the following:

- • Open link — Open a Web link and browse the Web page.
- Activate scrolling Scroll text or images too large to fit on the display.
- **Continue** Resume playing the presentation.
- Play Replay the presentation from the start.
- Find Find phone numbers and e-mail or Web addresses the presentation may contain. You may use these numbers and addresses to make calls, send messages, or create bookmarks, for example.

The available options may vary.

### View media objects

Open the **Inbox**, scroll to a received multimedia message and press the joystick. Select Options <sup>&</sup>gt; Objects.

To view or play a media object, scroll to it, and press the joystick.

Media objects and message attachments may contain viruses or other harmful software. Do not open any objects or attachments unless you are sure of the trustworthiness of the sender.

To save a media object in its corresponding application, scroll to the object, select **Options > Save.** 

To send a media object to compatible devices, scroll to it, and select **Options**  $>$  **Send.** 

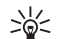

Tip: If you receive multimedia messages that contain media objects your device cannot open, you may be able to send these objects to another device such as a computer.

### Multimedia message settings

Select Options > Settings > Multimedia message. Define the following settings:

- • Image size — Select Small or Large to scale images in multimedia messages. Select **Original** to maintain the original image size of multimedia messages.
- • MMS creation mode — Select Restricted to have your device prevent you from including content in multimedia messages that may not be supported by the network or the receiving device. To receive warnings about including such content, select Guided. To create a multimedia message with no restrictions on attachment type, select Free. If you select Restricted, creating multimedia presentations is not possible.
- • Access point in use — Select the default access point to connect to the multimedia message center. You may not be able to change the default access point if it is preset in your device by your service provider.
- • Multimedia retrieval — Select Always automatic to always receive multimedia messages automatically, Auto. in home network to receive notification of anew multimedia message that you can retrieve from the message center (for example, when you are traveling abroad and are outside your home network). Manual to retrieve multimedia messages from the message center manually, or **Off** to prevent receipt of any multimedia messages.
- Allow anon. msgs. Select whether you want to receive messages from unknown senders.
- • Receive adverts — Select whether you want to receive messages defined as advertisements.
- •Receive report - Select Yes to have the status of the sent message to be shown in the log (network service). Receiving a delivery report of a multimedia message that has been sent to an e-mail address may not be possible.
- Deny report sending Select Yes to not send delivery reports from your device for received multimedia messages.
- •Message validity – Select how long the messaging center tries to send the message (network service). If the recipient of a message cannot be reached within the validity period, the message is removed from the multimedia messaging center. Maximum time is the maximum amount of time allowed by the network.

## E-mail messages

To receive and send mail, you must have a remote mailbox service. This service may be offered by an Internet service provider, a network service provider, or your company. Your device is compliant with Internet standards SMTP, IMAP4 (revision 1), and POP3, and with different push e-mail solutions. Other e-mail providers may offer services with different settings or features than those described in this user guide. Contact your email provider or service provider for more details.

Before you can send, receive, retrieve, reply to, and forward mail on your device, you must also do the following:

- Configure an Internet access point (IAP). [See "Access](#page-67-0) [points," p. 68.](#page-67-0)
- Set up an e-mail account, and define the e-mai settings correctly. [See "E-mail account](#page-41-0) [settings," p. 42.](#page-41-0)

Follow the instructions from your remote mailbox and Internet service providers. Contact your network and Internet service providers or operator for the correct settings.

### Set up your e-mail

If you select **Mailbox** and have not set up your e-mail account, you are prompted to do so. To start setting up the e-mail account with the mailbox guide, select Yes.

- 1. To start entering the e-mail settings, select Start.
- 2. In Mailbox type, select IMAP4 or POP3, and select 1888 <u>next. In the set of the set of the set of the set of the set of the set of the set of the set of the set of th</u>

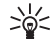

- Tip: POP3 is a version of the post office protocol that is used to store and retrieve e-mail or Internet mail messages. IMAP4 is a version of the Internet message access protocol that lets you access and manage e-mail messages while the messages are still on the e-mail server. You can thenchoose which messages to download to your device.
- 3. In My e-mail address, enter your e-mail address. To insert @ or other special characters, press \*. To insert a full stop, press 1. Select Next.
- 4. In Incoming mail serv., enter the name of the remote server that receives your e-mail, and select Next.
- 5. In Outgoing mail serv., enter the name of the remote server that sends your e-mail, and select **Next**. Depending on your mobile operator, you might have to use your mobile operator's outgoing mail server instead of your e-mail provider's.
- 6. In Access point, select the Internet access point your device should use when it retrieves the e-mails. Ifyou select **Always ask**, each time the device starts to retrieve e-mail, it asks which Internet access point it should use, but if you select an access point, the device makes the connection automatically. Select Next.

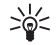

**Tip:** If you select **Select group**, the device makes the connection automatically using the best available Internet access point from the access point group. Select the

access point group, and Back to save the selection.

7. Enter a name for your new mailbox, and select Finish.

When you create a new mailbox, the name you give to the mailbox replaces Mailbox in the Messag. main view. You can have up to six mailboxes.

#### Select your default mailbox

If you have defined several mailboxes, you can select one of them as your default mailbox. To define the default mailbox, select Options > Settings > E-mail > Mailbox in use and the mailbox.

If you have defined several mailboxes, you must select the mailbox that you want to use every time you start composing a new e-mail message.

#### Connect to mailbox

E-mail addressed to you is not automatically received by your device, but by your remote mailbox. To read your e-mail, you must first connect to the remote mailbox; then select the e-mails you wish to retrieve into your device. To receive and send e-mail, you need to register for an e-mail service. To set up a mailbox in your device, select **Messag. > Options > Settings > E-** $<sub>mail</sub> > <sub>Options</sub> > <sub>New mailbox</sub>$ . Contact your service</sub> provider for the correct settings.

To retrieve received e-mail messages to your device and view them offline, select your mailbox in the **Messag.** main view. When the device asks Connect to mailbox? select Yes. $\sim$  39 To view e-mail messages in a folder, scroll to the folder, and press the joystick. Scroll to a message, and press the joystick.

To retrieve e-mail messages to your device, select Options > Retrieve e-mail > New to retrieve new messages that you have neither read nor retrieved, Selected to retrieve only messages you select from the remote mailbox, or All to retrieve all messages not previously retrieved.

To disconnect from a remote mailbox, select Options <sup>&</sup>gt; Disconnect.

### View e-mail offline

Working offline means that your device is not connected to a remote mailbox. Managing your e-mail offline enables you to save in connection costs and work in conditions that do not allow a data connection. Any changes you make in the remote mailbox folders while offline take effect in your remote mailbox the next time you go online and synchronize. For example, if you delete an e-mail from your device when offline, the email is deleted from the remote mailbox the next timeyou connect to the mailbox.

- 1. Select Messag.  $>$  Options  $>$  Settings  $>$  E-mail. Select the e-mail account, and press the joystick. Select Retrieval settings  $>$  E-mail to retrieve  $>$  Msgs. & attachs. to retrieve entire messages with their attachments to your device.
- 2. Open your mailbox, and select **Options** > Retrieve email. Select New to retrieve new messages that you 0 have neither read nor retrieved, Selected to retrieve and select Options > Reply > To sender. only messages you select from the remote mailbox,

or All to retrieve all messages not previously retrieved. The device goes online and connects to the mailbox to retrieve the mails.

- 3. After retrieving the e-mails, select **Options**  $>$ Disconnect to return to the offline mode
- 4. To view an e-mail message, scroll to it, and press the iovstick.

Some options require you to connect to your remote mailbox.

- 学
	- Tip: To subscribe to other folders in your remote mailbox, select **E-mail settings** > Retrieval settings > Folder subscriptions. E-mail in all subscribed folders is updated when you retrieve e-mail from your remote mailbox.

### Read and reply to e-mail

Important: E-mail messages may contain viruses or otherwise be harmful to your device or PC. Do not open any attachment if you are not sure of the trustworthiness of the sender.

To read a received e-mail, scroll to the e-mail, and press the joystick.

To search for an e-mail in your mailbox, select **Options Find.** Enter the search term, and select **OK**.

To open an attachment, select Options > Attachments. Scroll to the attachment, and press the joystick.

To reply only to the sender of an e-mail, open the e-mail,

To reply to all recipients of an e-mail, open the e-mail, and select **Options > Reply > To all.** 

To delete an attachment from an e-mail that you are sending, select the attachment and **Options** > Attachments > Remove.

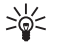

Tip: If you reply to an e-mail that contains attached files, the attachments are not included in the reply. If you forward the received e-mail, attachments are included.

To set the message priority, select **Options**  $>$  **Sending**  $options >$  Priority and from the available options.

To call the sender of the e-mail, open the e-mail, and select **Options > Call**.

To reply to the sender of the e-mail with a text message or multimedia message, open the e-mail, and select Options > Create message.

To forward an e-mail, open the e-mail, and select Options <sup>&</sup>gt;Forward.

#### Delete messages

To free up memory space on your device, regularly delete messages from the Inbox and Sent folders, and delete retrieved e-mail messages.

To delete a message, scroll to it, and press the clear key.

You can select to delete local e-mail messages on the device and keep the original on the server, or you can delete both the local e-mail messages on the device and the original messages on the server.

To delete e-mails from the device only, select **Options** Delete > Phone only.

To delete e-mail both from the device and from theremote server, open an e-mail, and select Options <sup>&</sup>gt; Delete > Phone and server.

### E-mail folders

If you create subfolders in your IMAP4 mailboxes on a remote server, you can view and manage these folders with your device. You can only subscribe to folders in your IMAP4 mailboxes. Subscribing to folders in a remote mailbox allows you to view those folders on your device.

To view folders in your IMAP4 mailbox, establish a connection, and select Options > E-mail sett. > Retrieval settings <sup>&</sup>gt;Folder subscriptions.

To view a remote folder, select a folder and Options <sup>&</sup>gt; Subscribe. Every time you go online, the subscribed folders are updated. This may take some time if the folders are large.

To update the list of folders, select a folder and Options <sup>&</sup>gt;Update folder list.

### Write and send e-mail

To write an e-mail, select **Options > Add recipient** to select the recipients' e-mail addresses from the contacts list, or enter the e-mail addresses in the To field. Use a semicolon to separate entries. Scroll down, and use the Cc field to copy other recipients, or the and use the Cc field to copy other recipients, or the  $41$ <br>Bcc field to blind copy recipients. In the Subject field, <span id="page-41-0"></span>enter the subject of the e-mail. Enter your e-mail message in the text area, and select **Options** > Send.

To attach a file to an e-mail, select **Options** > Insert. Select the attachment you want to add. For example, you can insert images, sound clips, notes and other files such as office files.

To set the sending time for an e-mail message, select Options <sup>&</sup>gt;Sending options <sup>&</sup>gt;Send message. Select Immediately or During next conn. if you are working offline.

E-mail messages are stored in the Outbox before sending. Unless the e-mail is sent immediately, you can open the Outbox and suspend and resume sending or view the e-mail.

#### E-mail account settings

#### Select Menu > Messag. > Options > Settings > E-mail.

The settings available for editing may vary. Some settings may be preset by your service provider.

If you try to edit mailbox settings but have not set up an e-mail account, the mailbox guide opens and helps you set up your e-mail account.

#### Settings for the received e-mail

Select Incoming e-mail and from the following settings:

- User name Enter the user name for the e-mail service.
- Password Enter the password for the e-mail service.
- Incoming mail serv. Enter the IP address or host name of the server that receives your e-mail.
- • Access point in use — Select the Internet access point that the device uses for retrieving the e-mail messages that you receive.
- •Default mailbox — Enter a name for the mailbox.
- • Mailbox type — Select the mailbox protocol that your remote mailbox service provider recommends. The options are POP3 and IMAP4. This setting can be selected only once and cannot be changed if you have saved or exited from the mailbox settings. If you use the POP3 protocol, e-mail messages are not updated automatically when you are online. To see the latest e-mail messages, you must disconnect and make a new connection to your mailbox.
- •Security (ports) – Select the security option used to increase the security of the connection.
- Port Define a port for connection.
- • $\overline{APOP}$  secure login (for POP3 only) — Use with the POP3 protocol to encrypt the sending of passwords to the remote e-mail server while connecting to the mailbox.

#### Settings for sent e-mail

Select **Outgoing e-mail** and from the following settings:

- • My e-mail address — Enter the e-mail address given to you by your service provider. Replies to your messages are sent to this address.
- • User name — Enter the user name for the e-mail service.
- Password Enter the password for the e-mail service.
- • Outgoing mail serv. — Enter the IP address or host name of the mail server that sends your e-mail. You may only be able to use the outgoing server of your network operator. Contact your service provider for more information.

42

- • Access point in use — Select the Internet access point that the device uses for sending the e-mail messages that you send.
- Security (ports) Select the security option used to secure the connection to the remote mailbox.
- Port Define a port for connection.

#### User settings

Select User settings and from the following settings:

- My name Enter a name to appear before your email address when you send e-mail.
- Reply-to Select whether you want replies to be redirected to a different address. Select On, and enter the e-mail address to which you want to direct the replies. You can only enter one address to which replies are directed.
- Delete e-mails from Select whether you want to delete the e-mails only from the device or from both the device and the server. Select **Always ask** if you want to confirm from where the e-mail should bedeleted every time you delete an e-mail.
- Send message Select to send the e-mail as soon as possible, to send it the next time you retrieve email, or to store the e-mail in the Outbox, from where you can send it later.
- Send copy to self Select whether you want to save a copy of the e-mail to your remote mailbox and to the address defined in My e-mail address in the settings for **Outgoing e-mail.**
- Include signature Select whether you want to attach a signature to your e-mail messages.
- New e-mail alerts Select whether you want to receive the new e-mail indications, a tone and a note, when new mail is received to the mailbox.

• Default encoding — Select the preferred method for character encoding.

#### Retrieval settings

Select Retrieval settings and from the following settings:

- E-mail to retrieve (for POP3 mailboxes only) Select whether you want to retrieve only the e-mail header information such as sender, subject and date, e-mail, or e-mail with attachments.
- • Retrieval amount — Select the number of e-mailsyou want to retrieve from the remote server to your mailbox.
- • IMAP4 folder path (for IMAP4 mailboxes only) — Define the folder path for folders to be subscribed.
- Folder subscriptions (for IMAP4 mailboxes only) — Subscribe to other folders in the remote mailbox and retrieve content from those folders.

#### Automatic retrieval settings

Select **Automatic retrieval** and from the following settings:

- Header retrieval Select whether you want to receive notifications when new e-mail is received inyour remote mailbox. Select Always enabled to always automatically retrieve new e-mail messages from your remote mailbox, or Only in home net. to automatically retrieve new e-mail messages from your remote mailbox only when you are in your home network and not, for example, traveling.
- •• **Retrieval days** — Select the days on which e-mails 43<br>are retrieved to your device.

44

- • Retrieval hours — Define the hours between whichthe e-mails are retrieved.
- Retrieval interval Select the time interval between retrieving new e-mails.

## Instant messaging

#### Select Menu > Connect. > IM.

Instant messaging (IM) (network service) allows you to converse with other people using instant messages and join discussion forums (IM groups) with specific topics. Various service providers maintain IM servers that you can log in to after you register to an IM service. Service providers may differ in their support of features.

If IM is not available from your wireless service provider, it may not appear in the menu of your device. Contact your service provider for more information about signing up for IM services and costs for services. For more information on the availability of IM settings, contact your network operator, service provider, or dealer.

For additional instructions, see the extended user guide on the Web.

## Special messages

Your device can receive many kinds of messages that contain data:

- **Operator logo** To save the logo, select **Options** > Save.
- Ringing tone To save a ring tone, select Options > Save.
- • Configuration message — You may receive settings from your network operator, service provider, or company information management department in a configuration message. To accept the settings, open the message, and select **Options** > Save all.
- • E-mail notification — The note tells you how many new e-mails you have in your remote mailbox. An extended notification may list more detailed information.

### Send service commands

Send a service request message to your service provider and request activation for certain network services.

To send a service request to your service provider, select **Options > Service command.** Enter the service request as a text message, and select **Options**  $>$  **Send.** 

# Nokia Team suite

Create, edit, and delete teams, and send messages, view team Web pages, and make phone calls to teams at one go.

#### Select Menu > Office > Nokia Team suite.

To create a new team, select **Options**  $>$  **Team**  $>$  **Create.** 

To select from the actions, first select a team on the left, then move to the action pane on the right, and select from the following actions:

- Call Make a phone call to the team. The team members are called one by one and put on hold until the calls can be merged into a conference call (network service). The maximum number of participants depends on the network service.
- Create message Send a short message, a multimedia message, or an e-mail message to the selected team.
- Call conference service Start a call to the conference call service (network service) defined for the selected team.
- Push to talk Communicate via push to talk (network service) with the selected team.
- Team Web pages Open the bookmark folder that has been for the selected team's Web pages.

To find more actions, select Options <sup>&</sup>gt;Actions

## Nokia Team suite settings

To edit Nokia Team suite settings, select Options <sup>&</sup>gt; Settings.

Select from the following options:

- **Action bar items** Define which actions are shown in the action pane and in which order.
- • Own business card — Define your own contact card or select not to use your own contact card in the team communication.
- View contact image Select whether you want to see the team members' pictures.
- • Plug-in settings — Define plug-in settings. You can access this setting only if there are plug-ins available that you can configure.

# Office applications

#### Select Menu > Office.

Some office applications may not be available in all languages.

Opening a large file may not be possible or it may take a while.

## **Notes**

#### Select Menu > Office > Notes.

You can create and send notes to other compatible devices, and save plain text files (.txt format) that you receive to Notes.

To write a new note, select **Options > New note**, write the text and press Done.

## **Calculator**

Note: This calculator has limited accuracy and is designed for simple calculations.

Select Menu > Office > Calculator.

To make a calculation, enter the first number of the calculation. Scroll to and select a function such as addor subtract from the function map. Enter the second number of the calculation, and select =. To add a decimal point, press #.

The calculator performs operations in the order they are entered. The result of the calculation remains in theeditor field and can be used as the first number of a newcalculation.

To save the results of a calculation, select Options <sup>&</sup>gt; Memory > Save. The saved result replaces the previously stored number in memory.

To retrieve the results of a calculation from memory and use them in a calculation, select **Options** > Memory > Recall.

To view the last saved result, select Options <sup>&</sup>gt;Last result.

Exiting the calculator application or turning off the device does not clear the memory. You can recall the last saved result the next time you open the calculator application.

## Converter

Select Menu > Office > Converter.

The converter has limited accuracy, and rounding errors may occur.

### Convert measurements

1. Scroll to the Type field, and select Options  $>$ Conversion type to open a list of measures. Scroll to decimal point, press #. The measure you want to use, and select OK.<br>A the measure you want to use, and select OK.

- 2. Scroll to the first Unit field, and select Options > Select unit. Select the unit from which you want to convert, and select OK. Scroll to the next Unit field, and select the unit to which you want to convert.
- 3. Scroll to the first Amount field, and enter the value you want to convert. The other Amount field changes automatically to show the converted value.

Press # to add a decimal and \* for + and - (for temperature), and E (exponent) symbols.

#### Set base currency and exchange rate

**Note:** When you change base currency, you must enter new exchange rates because all previously set exchange rates are cleared.

Before you can make currency conversions, you must choose a base currency and add exchange rates. The rate of the base currency is always 1. The base currency determines the conversion rates of the othercurrencies.

- 1. To set the rate of exchange for the unit of currency, scroll to the Type field, and select Options > Currency rates.
- 2. A list of currencies opens, and you can see the current base currency at the top. Scroll to the currency type and enter the exchange rate you would like to set per single unit of currency.
- 3. To change the base currency, scroll to the currency, and select **Options**  $>$  **Set as base curr..**
- 4. Select **Done**  $>$  **Yes** to save the changes.

After you have inserted all the necessary exchange rates, you can make currency conversions.

## File manager

With File mar., you can manage the contents and properties of files and folders. You can open, create, move, copy, rename, and search for files and folders. Copyright protection may prevent sending some files.

## **Quickoffice**

To use the **Quickoffice** applications, select **Menu** > Office > Quickoffice. A list of files in the .doc. .xsl. .ppt. and .txt file formats saved in your device memory or the memory card opens.

To open a file in its respective application, press the joystick.

To sort files, select **Options** > Sort files.

To open Quickword, Quicksheet, or Quickpoint, scroll to the desired tab with the joystick.

Not all file formats or features are supported.

### **Ouickword**

With **Quickword**, you can view Microsoft Word documents on the display of your device. Ouickword supports colors, bold, and underline.

**Oujckword supports the viewing of documents saved** in .doc format in Microsoft Word 97, 2000, and XP. Not  $47$ 

all variations or features of the mentioned file formatsare supported.

To move in the document, use the joystick.

To search the document for text, select Options <sup>&</sup>gt; Search.

You can also select **Options** and from the following:

- **Go to** Move to the start, end, or selected position within the document.
- Zoom Zoom in or out.
- Start Autoscroll Start automatic scrolling through the document. To stop scrolling, select **Options** > Stop Autoscroll.

## **Ouicksheet**

With **Quicksheet**, you can read Microsoft Excel files on the display of your device.

**Quicksheet** supports the viewing of spreadsheet files saved in .xls format in Microsoft Excel 97, 2000, 2003, and XP. Not all variations or features of the mentionedfile formats are supported.

To move around in the spreadsheet, use the joystick.

To switch between worksheets, select Options <sup>&</sup>gt; Worksheet.

To search the spreadsheet for a text, value, or formula, select **Options** > Find.

To change how the spreadsheet is displayed, select Options and from the following:

**• Pan** — Navigate within the current worksheet by  $\frac{1}{2}$  modify settings, such as zoom levels and page views<br>blocks. A block contains columns and rows displayed and send PDF files using e-mail  $\delta$  blocks. A block contains columns and rows displayed  $\parallel$  and send PDF files using e-mail.

by a screen. To display the columns and rows, scroll to a block and select OK.

- •Resize — Adjust the size of columns or rows.
- •Zoom — Zoom in or out
- • Freeze panes — Keep the selected row, column, or both visible while you move in the spreadsheet.

## **Ouickpoint**

With **Quickpoint**, you can view Microsoft PowerPoint presentations on the display of your device.

**Quickpoint** supports the viewing of presentations created in .ppt format in Microsoft PowerPoint 97, 2000, and XP. Not all variations or features of the mentionedfile formats are supported.

To move between the slide, outline, and the notes view, scroll to the desired tab with the joystick.

To move to the next or previous slide in the presentation, scroll up or down with the joystick.

To view the presentation in full screen, select **Options** Full screen.

To expand items in the presentation in the outline view, select Options > Expand entry.

## PDF reader

#### Select Menu > Office.

With PDF reader you can read PDF documents on the display of your device; search for text in the documents;

## Zip manager

#### Select Menu > Office.

With Zip manager, you can create new archive files to store compressed ZIP formatted files; add single or multiple compressed files or directories to an archive; set, clear, or change the archive password for protected archives; and change settings, such as compression level, temporary file drive, file name encoding, default drive, and default start-up view.

You can store the archive files on the device memory or on a memory card.

# Clock

#### Select Menu > Clock.

To set an alarm, select **Options** > Set alarm. Enter the alarm time, and select OK.

When an alarm is active,  $\Omega$  is shown.

To turn off the alarm, select **Stop**, or to stop the alarm for 5 minutes, select Snooze. If the alarm time is reached while the device is switched off, the device switches itself on and starts sounding the alarm tone. If you select **Stop**, the device asks whether you want to activate the device for calls. Select No to switch off the device or Yes to make and receive calls. Do not selectYes when wireless phone use may cause interference or danger.

To change the alarm time, select **Options** > Reset alarm.

To remove an alarm, select **Options > Remove alarm.** 

## Clock settings

To change the clock settings, select **Options** > Settings.

To change the time or date, select Time or Date.

To change the clock shown in the standby modes, select Clock type <sup>&</sup>gt;Analogue or Digital.

To allow the mobile phone network to update the time, date, and time zone information to your device (network service), select Network operator time > Autoupdate.

To change the alarm tone, select Clock alarm tone.

### World clock

Select  $Menu > Clock$ , and scroll right. In the world clock view, you can view the time in different cities.

To add a city to the world clock view, select Options <sup>&</sup>gt; Add city.

To change the city that determines the time and date in your device, select **Options > My current city**. The city is displayed in the clock main view, and the time in your device is changed according to the city selected. Check that the time is correct and matches your time zone.

To remove a city from the list, scroll to the city, and press the clear key.

# <span id="page-49-0"></span>**Connectivity**

Copyright protections may prevent some images, music (including ringing tones), and other content from being copied, modified, transferred or forwarded.

Your device offers several options to connect to the Internet, a corporate intranet, or to another device or PC. Your device supports a wired solution with a USB (Universal Serial Bus) cable connection for Nokia PC Suite. Your device also allows you to communicate using push to talk, instant messaging (chat), and modem-based connections.

## Internet access points

An access point is where your device connects to a network. To use e-mail and multimedia services or toconnect to the Internet and browse web pages, you must first define Internet access points for these services. You may need to set up several Internet access points, depending on the sites you want to access. For example, browsing the Web may require one access point, and accessing your company intranet may require another. To connect to the Internet over GPRS, your device may have predefined, default Internet access point settings.

When you switch on your device for the first time, the access points may be configured automatically based on the service provider information in your SIM card. You can also receive the access points settings in a

message from your service provider. This might reduce the number of settings you need to enter yourself.

The available options may vary. Some or all access points may be preset for your device by your service provider. You may not be able to add, edit, or delete access points.

Contact your service provider and e-mail service provider for more information on access points and their settings.

[See "Connection settings," p. 68.](#page-67-0)

#### Set up an Internet access point for packet data (GPRS)

- 1. Select Menu > Tools > Settings > Connection > Access points.
- 2. Select **Options** > **New access point.** To use an existing access point as a basis for the new one, select Use existing settings. To start with an empty access point, select Use default settings.
- 3. Define the following settings.
	- Connection name Enter a descriptive name for the connection.
	- Data bearer Select Packet data.
	- Access point name Enter the name for the access point. The name is usually provided by your service provider or network operator.
- User name Enter your user name if required by the service provider. User names are often case-sensitive and provided by your service provider.
- Prompt password Select Yes to enter your password each time you log into a server or No to save the password in your device memory and automate the login.
- Password Enter your password if required by the service provider. The password is often casesensitive provided by the service provider.
- Authentication Select Secure to always send your password encrypted or Normal to send your password encrypted when possible.
- Homepage Enter the Web address of the page you want to display as a home page when you use this access point.
- 4. After defining the settings, select **Options** Advanced settings to define the advanced settings or **Back** to save the settings and exit.

For information on the advanced settings, see the extended user guide on the Web.

## Cable connection

Install the USB data cable driver to your PC before you use a cable connection. You can use the Data transferwithout installing the USB data cable drivers.

#### Select Menu > Connect. > Data cbl..

Using a USB data cable, you can connect your device to a compatible PC . Connect the USB data cable to the bottom of the device. To change the device type you

normally connect to your device with the data cable, press the joystick.

Select from the following:

•

- •Ask on connection – Select whether you want to be asked for the device type every time you connect the data cable to your device.
- •**PC Suite** — Connect the PC Suite to your device with the data cable, and use your device as a modem.
- Data transfer Access and transfer data such as music or image files from your computer using the data cable connection. To use the Data transfermode, make sure that you have not selected USB as a connection type in the Manage connections settings in Nokia PC Suite. Insert a memory card to your device, connect the device to a compatible computer with the USB data cable, and select Data transfer when the device asks which mode is used.In this mode, your device acts as a mass storage device and you can see it as a removable hard drive in your computer. The device will switch into the Offline profile if this is selected. End the connection from the PC (for example, from an Unplug or Eject Hardware wizard in Windows) to avoid damaging the memory card. After you end the connection, the device returns to the profile in which it was before using the data transfer mode.

To save your selection, select **Back**.

## Bluetooth

This device is compliant with Bluetooth Specification 2.0 supporting the following profiles: Dial-up 2.0 supporting the following profiles: Dial-up<br>Networking Profile, Object Push Profile, File Transfer

52

Profile, Handsfree Profile, Headset Profile, Basic Imaging Profile and SIM Access Profile. To ensure interoperability between other devices supporting Bluetooth technology, use Nokia approved enhancements for this model. Check with the manufacturers of other devices to determine theircompatibility with this device.

Bluetooth technology enables wireless connections between electronic devices within a range of 10 meters (33 feet). A Bluetooth connection can be used to send images, videos, texts, business cards, calendar notes, or to connect wirelessly to devices using Bluetooth technology, such as computers.

Since devices using Bluetooth technology communicate using radio waves, your device and the other devices do not need to be in direct line-of-sight. The two devices only need to be within a maximum of 10 meters of each other, although the connection can be subject to interference from obstructions such as walls or from other electronic devices.

### Start using Bluetooth

There may be restrictions on using Bluetooth technology in some locations. Check with your local authorities or service provider.

Features using Bluetooth technology, or allowing such features to run in the background while using other features, increase the demand on battery power and reduces the battery life.

Select Menu > Connect. > Bluetooth.

1. When you activate Bluetooth for the first time, you are asked to give a name to your device. Give your

device a unique name to make it easy to recognize if there are several Bluetooth devices in the vicinity.

- 2. Select **Bluetooth** > 0n.
- 3. Select My phone's visibility <sup>&</sup>gt;Shown to all.

Your device and the name you entered can now be seen by other users with devices using Bluetooth technology.

### **Settings**

Define the following settings:

- • Bluetooth — Select On to be able to connect toanother compatible device using Bluetooth connectivity.
- • My phone's visibility — Select Shown to all to allow other devices using Bluetooth technology to find your device when you have set **Bluetooth**  $>$  **On.** To prevent other devices from finding your device, select Hidden. Even if you select Hidden, paired devices can still detect your device.
- • My phone's name — Enter a name for your device. The name is visible to other devices that search fordevices using Bluetooth technology. The maximum length of the name is 30 characters.
- • Remote SIM mode — Select On to enable anotherdevice, such as a compatible car kit enhancement, to use the SIM card in your device to connect to the network. [See "SIM access profile," p. 54.](#page-53-0)

If Bluetooth was turned off as a result of entering Offline profile, you must re-enable Bluetooth manually.

### Security tips

When you are not using Bluetooth connectivity, select Bluetooth > Off or My phone's visibility > Hidden.

Do not pair with an unknown device.

### Send data

Several Bluetooth connections can be active at a time.For example, if you are connected to a headset, you can also transfer files to another compatible device at the same time.

- 1. Open the application where the item you want to send is stored.
- 2. Select the item, and select **Options**  $>$  **Send**  $>$  **Via** Bluetooth. The device searches for other devicesusing Bluetooth technology within range and lists them.
	- Tip: If you have sent data using Bluetooth  $\Rightarrow \Rightarrow$ before, a list of the previous search results is displayed. To search for more Bluetooth devices, select More devices.
- 3. Select the device with which you want to connect, and press the joystick to set up the connection. If the other device requires pairing before data can be transmitted, you are asked to enter a passcode.
- 4. When the connection has been established, Sending data is shown.

The Sent folder in Messag. does not store messages sent using Bluetooth connectivity.

### Bluetooth connectivity indicators

Bluetooth is active.

 When the icon is blinking, your device is trying to connect to the other device. When the icon is showncontinuously, the Bluetooth connection is active.

### Pair devices

Select Menu > Connect. > Bluetooth, and scroll right to open the Paired devices page.

Before pairing, create your own passcode (1-16 digits), and agree with the user of the other device to use the same code. Devices that do not have a user interfacehave a fixed passcode. You need the passcode only when you connect the devices for the first time. After pairing, it is possible to authorize the connection. [See](#page-53-0) ["Authorize a device," p. 54.](#page-53-0) Pairing and authorizing the connection makes connecting quicker and easier, as you do not have to accept a connection between paired devices every time you establish the connection.

The passcode for remote SIM access must have 16 digits.

- 1. Select **Options**  $>$  **New paired device**. The device starts to search for Bluetooth devices within range.
	- ২∳<
		- **Tip:** If you have sent data using Bluetooth before, a list of the previous search results is displayed. To search for more Bluetooth devices, select More devices.
- 2. Select the device with which you want to pair, and enter the passcode. The same passcode must be  $\begin{array}{|l|} \hline \text{53} \\ \text{55} \\ \hline \end{array}$ entered to the other device as well.

<span id="page-53-0"></span>3. Select Yes to make the connection between your device and the other device automatic or No toconfirm the connection manually every time a connection attempt is made. After pairing, the device is saved to the paired devices page.

To give a nickname to a paired device that is only displayed in your device, scroll to the device with which you have paired, and select **Options > Assign short** name.

To delete a pairing, select the device whose pairing you want to delete and **Options** > Delete. To delete all pairings, select **Options** > Delete all.

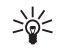

Tip: If you are currently connected to a device and cancel the pairing with that device, pairing is removed immediately, and the connection is switched off.

#### Authorize a device

If you trust a paired device, you can allow it to connect automatically to your device. You can select from the following options:

- Set as authorised Connections between your device and the other device can be made withoutyour knowledge. No separate acceptance or authorization is needed. Use this status for your own devices, such as your compatible headset or PC, or devices that belong to someone you trust.
- • Set as unauthorised — Connection requests from the other device must be accepted separately every time.

### Receive data

If you want to receive data using Bluetooth, select Bluetooth  $>$  On and My phone's visibility  $>$  Shown to all. When you receive data through Bluetooth connectivity, a tone sounds, and you are asked if you want to accept the message. If you accept, the message is placed in the **Inbox** folder in Messag.

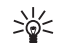

Tip: You can access the files in the device or on the memory card using a compatible accessory that supports the File Transfer Profile Client service (for example, a laptop computer).

# SIM access profile

When the wireless device is in the remote SIM mode, you can only use a compatible connected enhancement, such as a car kit, to make or receive calls. Your wireless device will not make any calls, except to the emergency numbers programmed into your device, while in this mode. To make calls from your device, you must first leave the remote SIM mode. If the device has beenlocked, enter the code to unlock it first.

With the SIM access profile, you can access the SIM card of your device from a compatible car kit device. This way, you do not need a separate SIM card to access SIM card data and connect to the GSM network.

To use the SIM access profile, you need the following:

- • Compatible car kit device that supports Bluetooth wireless technology
- •**SA valid SIM card in your device** 54

For more information about car kit devices and compatibility with your device, see www.nokia.com and your car kit user guide.

#### Manage the SIM access profile

- 1. Select Menu > Connect. > Bluetooth to activateBluetooth connectivity in your device.
- 2. To enable remote SIM access, scroll to Remote SIM mode, and press the joystick.
- 3. Activate Bluetooth in the car kit device.
- 4. Use your car kit device to start a search for compatible devices. For instructions, see the user guide of your car kit device.
- 5. Select your device from the list of compatible devices.
- 6. To pair the devices, enter the Bluetooth passcode shown on the display of the car kit device to your device.
- 7. Authorize the car kit device. Select Menu > Connect. > Bluetooth, and scroll to the Paired devices page. Scroll to the car kit device, and enter the Bluetooth passcode. When the device asks to make the connection automatic, select Yes. Connections between your device and the car kit device can be made without separate acceptance or authorization. If you select No, connection requests from this device must be accepted separately every time.

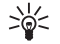

Tip: If you have already accessed the SIM card from the car kit with the active user profile, the car kit searches automatically for a device with the SIM card. If it finds your device, and

automatic authorization is activated, the car device automatically connects to the GSM network when you switch on the car ignition.

When you activate the remote SIM access profile, you can use applications on your device that do not need network or SIM services.

To end the remote SIM access connection from your device, select Menu > Connect. > Bluetooth > Remote SIM mode  $>$  Off.

## Infrared

Do not point the IR (infrared) beam at anyone's eye or allow it to interfere with other IR devices. This device isa Class 1 laser product.

Use infrared to connect two devices and transfer databetween them. With infrared, you can transfer data such as business cards, calendar notes, and media files with a compatible device.

#### Send and receive data

- 1. Ensure that the infrared ports of the devices face each other. The positioning of the devices is more important than angle or distance.
- 2. Select **Menu**  $>$  **Connect.**  $>$  **Infrared**, and press the joystick to turn on infrared on your device. Turn on infrared on the other device.
- 3. Wait a few seconds until an infrared connection isestablished.
- 4. To send, locate the desired file in an application or the file manager, and select Options > Send > Via 55<br>infrared. infrared.

<span id="page-55-0"></span>If data transfer is not started within 1 minute after theactivation of the infrared port, the connection is cancelled and must be started again.

All items received through infrared are placed in the Inbox folder in Messag..

Positioning devices away from each other breaks a connection, but the infrared light beam remains active on your device until it is deactivated.

## Data connections

#### Packet data

GPRS (general packet radio service) enables wireless access for mobile phones to data networks (network service). GPRS uses packet data technology where information is sent in short bursts of data over themobile network. The benefit of sending data in packets is that the network is occupied only when sending or receiving data. As GPRS uses the network efficiently, it allows for quick data connection set-up and fast data transmission speeds.

You must subscribe to the GPRS service. For availability and subscription to GPRS, contact your network operator or service provider.

Enhanced GPRS (EGPRS) is similar to GPRS, but it enables faster connection. For more information on theavailability of EGPRS and data transfer speed, contact your network operator or service provider. Note that when you have selected GPRS as a data bearer, the

device uses EGPRS instead of GPRS if this is available inthe network.

During a voice call, you cannot establish a GPRS connection, and any existing GPRS connection is put on hold unless the network supports dual transfer mode.

## Connection manager

Select Menu > Connect. > Conn. mgr..

To view the status of data connections or endconnections, select Act. data conn..

## View and end active connections

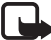

Note: The actual time invoiced for calls by your service provider may vary, depending on network features, rounding off for billing, and so forth.

In the active connections view, you can see the open data connections.

To view detailed information about networkconnections, select the connection from the list and **Options > Details.** The type of information shown depends on the connection type.

To end a network connection, select the connection from the list and **Options**  $>$  **Disconnect.** 

To end all active network connections simultaneously, select Options > Disconnect all.

To view the details of a network, press the joystick.

## Modem

#### Select Menu > Connect. > Modem.

Together with a compatible computer, you can use your device as a modem to connect to the Web.

#### Before you can use your device as a modem

- You need the appropriate data communications software on your computer.
- You must subscribe to the appropriate network services from your service provider or Internet service provider.
- You must have the appropriate drivers installed on your computer. You must install drivers for your cable connection, and you may need to install or update Bluetooth or infrared drivers.

To connect the device to a compatible computer using infrared, press the joystick. Make sure the infrared ports of the device and computer are directly facing each other with no obstacles between them.

To connect your device to a computer using Bluetooth wireless technology, initiate the connection from the computer. To activate Bluetooth in your device, select Menu > Connect. > Bluetooth and select Bluetooth <sup>&</sup>gt;On.

If you use a cable to connect your device to a computer, initiate the connection from the computer.

Note that you may not be able to use some of the other communication features when the device is used as amodem.

## Mobile VPN

#### Select Menu > Tools > Settings > Connection > VPN.

The Nokia mobile virtual private network (VPN) client creates a secure connection to compatible corporate Intranet and services, such as e-mail. Your device connects from a mobile network, through the Internet, to a corporate VPN gateway that acts as a front door to the compatible corporate network. VPN client uses IP Security (IPSec) technology. IPSec is a framework of open standards for supporting secure exchange of data over IP networks.

VPN policies define the method used by VPN client and a VPN gateway to authenticate each other, and the encryption algorithms that they use to help protect the confidentiality of data. Contact your corporation for a VPN policy.

To use VPN with an application, the application must be associated with a VPN access point. A VPN access point is made up of an Internet access point and a VPN policy.

To manage VPN, select **VPN management**  $>$  **Options**  $>$ **Open** and from the following options:

- •VPN policy — Install, view, and update VPN policies.
- • VPN policy servers — Edit the connection settings of VPN policy servers from which you can install and update VPN policies.
- • VPN log — View the log for your VPN policy installations, updates and synchronizations, and other VPN connections.

## Data synchronization

#### Menu > Connectivity > Sync.

Use Sync to synchronize your contacts, calendar, notes, or mailboxes with corresponding applications on a compatible computer or remote Internet server. Your synchronization settings are saved in a synchronization profile. The application uses SyncML technology for remote synchronization. For information on SyncML compatibility, contact the supplier of the applications with which you want to synchronize your device.

The available applications you can synchronize may vary. Contact your service provider for more information.

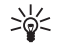

Tip: You may receive the synchronization settings as a message from your service provider.

### Create a synchronization profile

To create a profile, select **Options > New sync profile** and select from the following options:

- •Sync profile name — Enter a name for the profile.
- **Applications** Select the applications to synchronize with the profile.
- • Connection settings — Specify the needed connection settings. Contact your service provider for information.

## Web

#### Select Menu > Web (network service).

Web is one of the two browsers in your device. With Web, you can browse regular Web sites. These pages use the extensible hypertext markup language (XHTML) or hypertext markup language (HTML). If you want to browse WAP pages, use **Menu** > Media > Services. Both of the browsers use the same bookmarks. The links inyour received messages open in the Services browser.

Check the availability of services, pricing, and fees with your network operator or service provider. Service providers will also give you instructions on how to use their services.

## Access points

To browse the Web, you need to configure Internet access point settings. If you are using a data call or a GPRS connection, your wireless network must support data calls or GPRS, and the data service must be activated for your SIM card. Your device might have configured the Internet access point settings automatically based on your SIM card. If not, contact your service provider for the correct settings.

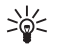

Tip: You may receive the Internet access point settings from your service provider as a special text message or from the network operator's or service provider's Web pages.

You can also enter the Internet access point settings manually. [See "Internet access points," p. 50.](#page-49-0)

## Browse the Web

Use the joystick for browsing. The joystick is shown as a pointer on a Web page, and you can scroll the pages up, down, left and right with it. When you move the pointer over a link, the pointer changes into a hand. Press the joystick to open the link.

To browse the Web, select a bookmark, and press the joystick. You can also enter the Web address, and press the joystick. Use only services that you trust and that offer adequate security and protection against harmful software.

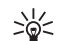

**Tip:** When you start to enter the address,

addresses of pages you have previously visited that match your input are displayed. To open a page, scroll to the address, and press the joystick.

To open a Web link, scroll to it and press the joystick. On a Web page, new links usually appear underlined in blue and previously visited links in purple. Images that act as links have a blue border around them.

Addresses of the pages you visit are saved in the Auto. bookmarks folder.

- Press 1 to open your **Bookmarks**.
- press 2 to find text.
- Press 3 to return to the previous page.
- • Press 5 to switch between your open browser windows.
- Press **8** to open page overview.
- Press 9 to go to a different Web page.

## Bookmarks

Your device may have some bookmarks loaded for sites not affiliated with Nokia. Nokia does not warrant orendorse these sites. If you choose to access them, you should take the same precautions, for security or content, as you would with any Internet site.

To view a bookmarked Web page, scroll to the bookmark, and press the joystick.

To browse another Web pages, select Options <sup>&</sup>gt; Navigation options > Go to web address, enter the page address, and select Go to.

To delete a bookmark, scroll to it, and press the clear key.

To add a bookmark, select **Menu** > Web > Options > Bookmark manager > Add bookmark. Scroll to Name to enter a descriptive name for the bookmark, Address to enter the Web page address, **Access point** to change the access point to connect to the Web page, and User name or Password to enter your user name and password, if required by the service provider. To save **New feed,** and enter the information.<br>60 the bookmark, select Back, the bookmark, select **Back**.

## End a connection

To end the connection and view the browser page offline, select **Options > Advanced options >** Disconnect: or to end the connection and close the browser, select Options <sup>&</sup>gt;Exit.

## Clear the cache

A cache is a memory location that is used to store data temporarily. If you have tried to access or have accessed confidential information requiring passwords, empty the cache after each use. The information or servicesyou have accessed are stored in the cache.

To clear the cache, select Options > Advanced options<sup>&</sup>gt; Clear cache.

## News feeds and blogs

#### Select Menu > Web > Web feeds.

Feeds usually contain headlines and articles, often about recent news or other topics.

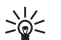

Tip: Blog is a shortening of Weblog, which is a continuously updated Web diary. Often the author's personality is an important factor in the blog.

To download a feed or blog, scroll to it, and press the joystick.

To add a feed or blog, select **Options > Manage feed >** 

To edit a feed or blog, scroll to a feed, select **Options Manage feed > Edit, and modify the information.** 

## Web settings

Select Menu > Web > Options > Settings.

Define the following settings:

- Access point Scroll to the access point to connect to Web pages, and press the joystick.
- Homepage Select the page that you want to appear as your homepage. Select Default to use the access point homepage. User defined to enter the homepage address, or Use current page to use the currently open Web page.
- Load imgs. & sounds Select No to load pages faster when browsing by not loading the images on them.
- Font size Select the preferred font size for the displayed Web pages.
- Default encoding Select the correct character encoding for your language.
- Auto. bookmarks Select On to save Web page addresses that you visit automatically in the Auto. bookmarks folder. To hide the folder, select Hide folder.
- Screen size Select Full screen to use the whole display area for viewing Web pages. You can press the left selection key to open Options and use the available options while browsing in full screen mode.
- **Mini map** Select whether you want to see an overview of the page as a miniature on top of the page you are viewing.
- • History list — Select whether you want to see miniatures of the pages you have visited when you want to go back in your browsing history.
- • Cookies — Select to allow or reject the sending and receiving of cookies. Cookies are info the network server collects about your visits to various Web pages. They are necessary if you shop on the Web (for example, to retain the items you buy until you reach the cashier page). However, the information may be misused (for example, you may receive unwanted advertisements in your device).
- • Java/ECMA script — Some Web pages may include program commands that affect the appearance of the page or interaction between the page and its browsers. To deny the use of such scripts, select Disabled (for example, if you have trouble downloading).
- • Security warnings — Select Show or Hide to see or hide the security warnings you may receive during browsing.
- •**Block pop-ups** – Select whether you want to allow pop-ups. Some pop-ups may be necessary (for example, smaller windows where you write e-mails in Web-based mail systems), but they may also contain unwanted advertising.

## **Services**

Select Menu > Media > Services (network service).

Services is one of the two browsers in your device. With Services, you can browse WAP pages that have been designed specially for mobile devices. For example, operators may have WAP pages for mobile devices. To  $\overline{61}$  browse regular Web pages, use the other browser in Menu > Web.

Check the availability of services, pricing, and fees with your network operator or service provider. Service providers will also give you instructions on how to use their services.

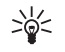

Tip: To start a connection, press and hold 0 in the standby mode.

## Camera

Model number: E50-1 (RM-170).

This section describes the camera in your E50-1 device.

When taking and using images or video clips, obey all laws, and respect local customs as well as privacy and legitimate rights of others.

You can take photos or record video clips with the builtin camera. The camera lens is on the back of the device, and the display works as a viewfinder. The camera produces pictures in .jpeg format and video clips in . 3gpp format.

## Take a picture

1. Select Menu > Media > Camera.

The Nokia E50 device supports an image capture resolution of up to 1280 x 960 pixels. The image resolution in these materials may appear different.

- 2. Use the display as a viewfinder, aim at your subject, and press the joystick. The device saves the photo in the default folder, or in the folder you have defined.
	- ≍©্

**Tip:** To zoom in or out before taking a picture, scroll up or down.

3. If you do not want to keep the saved photo, select **Options > Delete.** Select **Back** to return to the viewfinder to take another picture. Select Options<sup>&</sup>gt; Go to Gallery to view the photo in Gallery.

If the light is dim, select **Options** > **Night mode** after you have opened Camera but before taking a picture.

To adjust the image, select **Options > Adjust > White** balance or Colour tone.

To take pictures in a sequence, select Options <sup>&</sup>gt; Sequence mode. The camera takes six pictures in a row.

To take timed pictures, select **Options > Self-timer.** select the desired timeout, and press **Activate**. The camera takes a picture after the timeout has passed.

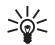

Tip: You can view and modify photos in Menu<sup>&</sup>gt; Media > Gallery > Images.

# Record a video clip

Select Camera, and scroll right to activate the video recorder. To start recording a video clip, press the joystick. The remaining recording time is shown on the top of the display. To pause the recording, select Pause; to resume the recording, select Continue. To stop the recording, select **Stop**. The device saves the clip in the default folder, or in the folder you have defined. If you do not want to keep the saved video clip, select Options > Delete. Select Back to return to the viewfinder to record another video clip. Select **Options** > Play to view the video clip in the RealPlayer application.

#### Insert pictures into messages

When you are creating a new multimedia message, you can open the camera to insert a new picture into the message.

To insert a picture into a multimedia message, select Options <sup>&</sup>gt;Insert new <sup>&</sup>gt;Image. The viewfinder shows you the image to be captured. To take a picture, press the joystick. To insert the picture in the message, press the joystick.

## Insert videos into messages

When you are creating a new multimedia message, you can open the camera to insert a new video into the message.

To insert a video into a multimedia message, select Options > Insert new > Video clip. Press the joystick to start recording. To insert the video in the message, select Options > Select.

## **Settings**

To edit the image settings, select  $Menu > Media >$ Camera > Options > Settings > Image, and define the following:

• Image quality — Define how much the picture is compressed when being saved. High provides the best image quality, but takes more memory. Normal is the default quality setting. Basic takes the least amount of memory.

- • Show captured img. — Select whether you want the captured image to be displayed after the capture.
- Image resolution Select the resolution of the images you capture.
- • Default image name — Select Date or Text for the default title assigned to a picture. Date assigns the date of the capture as the title. **Text** assigns the term you define and a number to the picture.
- • Memory in use — Select the memory to use for storing images: Phone memory or Memory card.

To edit the video settings, select **Options**  $>$  **Settings**  $>$ Video, and define the following:

- •Length – Select the length of the video clips that you record. The maximum length of a video clip depends on the available memory.
- • Video resolution — Select the resolution to use during video recording. The default setting for the resolution is always the lowest setting.
- • Default video name — Select Date or Text for thedefault title assigned to a recorded video. Date assigns the date of the recording as the title. Text assigns the term you define and a number to the recorded video.
- • Memory in use — Select the memory to use for storing recorded videos: **Phone memory** or **Memory** card.

# Media applications

Copyright protections may prevent some images, music (including ringing tones), and other content from being copied, modified, transferred or forwarded.

#### Select Menu > Media.

Media contains different media applications that allow you to save and view images, record sounds, and play sound clips.

With Gallery you can access and use different types of media, including images, videos, music, and sounds. All viewed images and videos and all received music and sounds are automatically saved to Gallery. You can browse, open, and create folders; and mark, copy, and move items to folders.

With **RealPlayer** you can play video clips and audio files that are stored in the device memory or on a memory card, transferred to your device from e-mail or compatible PC, or streamed to your device over the Web.

With **Music player**, you can play music files and create and listen to track lists.

With Flash Player, you can view, play, and interact with flash files made for mobile devices

## Nokia Catalogs

Select **Menu** > Catalogs. Select  $OK$  if you accept the disclaimer.

Nokia Catalogs (network service) is a mobile content shop available on your device. With Nokia Catalogs you can discover, preview, buy, download, and upgrade content, such as games, ringing tones, wallpapers, services, and applications, for your device. The available content depends on your network operator and service provider.

Nokia Catalogs uses your network services to access the most updated catalog content. For information on additional items available through Nokia Catalogs, contact your network operator or service provider.

Nokia Catalogs receives ongoing updates, bringing you the latest content your network operator or service provider offers for your device. To update the catalogs manually, select **Options > Refresh list.** 

# <span id="page-65-0"></span>**Settings**

#### Select Menu > Tools > Settings.

You can define and modify various settings of your device. Modifying these settings affects the operation of your device across several applications.

Some settings may be preset for the device or sent to you in a configuration message by your network operator or service provider. You may not be able to change such settings.

Scroll to the setting that you want to edit, and press the joystick to do the following:

- Switch between two values, such as on or off.
- Select a value from a list.
- Open a text editor to enter a value.
- • Open a slider to decrease or increase the value by scrolling left or right.

## Phone settings

Select **Phone** to change the language settings, standby mode settings, and display settings of your device.

### General settings

Select General and from the following:

• Phone language – Select a language from the list. Changing the device language affects every

application in your device. When you change the language, the device restarts.

- • Writing language — Select a language from the list. Changing the writing language also affects the characters that are available when writing text and the predictive text dictionary that is used.
- •**Predictive text** – Select **On** to use predictive text input. The predictive text dictionary is not available for all languages.
- •Welcome note / logo – Select Default to use the default image. Text to enter a welcome note of your own, or Image to select an image from the Gallery. The welcome note or image is displayed briefly each time you switch on the device.
- •**Orig. phone settings — Restore the original device** settings. To do this, you need your device lock code. After resetting, the device may take a longer time to power on. Documents, contact information, calendar entries, and files are unaffected.

## Notification light

You can set the notification light on the cover of your device to blink when you have received a new message or when you have missed a phone call.

To define the notification light settings, select Menu <sup>&</sup>gt; Tools > Settings > Phone > General > Notification light.

To set the time how long you want the notification light to blink, scroll to **Blink light for** and press the joystick. To select whether you want to be notified of new short messages, multimedia messages, e-mail messages, and missed phone calls, scroll to **Notified events** and press the joystick.

### Standby mode settings

Select **Standby mode** and from the following:

- Active standby Select On to have shortcuts to different applications available in the active standby mode.
- Left selection key, Right selection key Change the shortcuts that open from the left and right selection keys in the standby screen. Press joystick, select a function from the list, and **OK.**
- Navigation key right, Navigation key left, Navigat. key down, Navigation key up, Selection key — Change the shortcuts that open when you scroll to different directions. These settings are not available if you select **Active standby**  $>$  **0n**.

### Display settings

Select **Display** and from the following:

- •**Brightness** — Adjust the amount of light required to illuminate the device display.
- Power saver time-out Select the amount of time before the screen saver is activated. Activating the screen saver lengthens the device operating time.
- •**Light time-out**  $-$  **Set how quickly after last keypress** the display dims.

## Call settings

Select Call and from the following:

- • Send my caller ID — Select Yes to display your phone number to the person you are calling or Set by network to let the network to determine whether your caller ID is sent.
- • Call waiting — Select Activate to be notified of a new incoming call while you have a call in progress or Check status to check if the function is active on thenetwork.
- •Reject call with SMS - Select Yes to send a text message automatically to the person who is calling you informing why you cannot answer their incoming call.
- • Message text — Enter the text that is sent when you cannot answer an incoming call and want to automatically send a text message as a reply.
- • Automatic redial — Select On to redial a number if it was busy at the first call attempt. Your device makes a maximum of 10 attempts to connect the call.
- • Summary after call — Select On to briefly display the approximate duration of the last call.
- •Speed dialling – Select On to activate speed dialing on your device. To dial a phone number assigned to the speed dialing keys (2-9), press and hold the key.

[See "Speed dial," p. 19.](#page-18-0)

- • Anykey answer — Select On to answer an incoming call by briefly pressing any key, except the end key.
- Line in use Select Line 1 or Line 2 to change the phone line for outgoing calls and text messages (network service). This setting is displayed only if the SIM card supports the alternate line service and a subscription to two phone lines.

<span id="page-67-0"></span>•

**Line change – Select Disable to prevent line** selection (network service). To change this setting, you need the PIN2 code.

## Connection settings

Select Menu > Tools > Settings > Connection and from the following:

- Access points Set up new or edit existing access points. Some or all access points may be preset for your device by your service provider, and you may not be able to create, edit, or remove them.
- Packet data Determine when packet data connections are used, and enter the access point if you use your device as a modem for a computer.
- Internet tel. settings Define settings for net calls.
- • SIP settings — View or create session initiation protocol (SIP) profiles.
- Data call Set the time-out period after which data call connections automatically end.
- **VPN** Install and manage VPN policies, manage VPN policy servers, see the VPN log, and create and manage VPN access points.
- Configurations View and delete trusted servers from which your device may receive configuration settings.

To obtain information about subscribing to a packet data service and the appropriate connection and configuration settings, contact your network operator or service provider.

The settings available for editing may vary.

### Access points

Select Menu > Tools > Settings > Connection > Access points.

An access point is where your device connects to the network by way of a data connection. To use e-mail and multimedia services or to browse web pages, you must first define access points for these services.

An access point group is used for grouping and prioritizing access points. An application can use a group as a connection method instead of a single access point. In that case, the best available access point inside a group is used for making the connection, and in case of e-mail, also for roaming.

Some or all access points may be preset for your device by your service provider, and you may not be able to create, edit, or remove them.

[See "Internet access points," p. 50.](#page-49-0)

#### Packet data

Select Menu > Tools > Settings > Connection > Packet data.

Your device supports packet data connections, such as GPRS in the GSM network. When you are using your device in the GSM network, it is possible to have multiple data connections active at the same time; access points can share a data connection, and data connections remain active (for example, during voice calls). [See "Connection manager," p. 56.](#page-55-0)

#### Packet data settings

The packet data settings affect all access points using a packet data connection.

Select from the following:

- Packet data conn. Select When available to register the device to the packet data network when you switch the device on in a supported network. Select When needed to establish a packet data connection only when an application or action requires it.
- Access point Enter the access point name provided by your service provider to use the device as a packet data modem to your computer.

These settings affect all access points for packet data connections.

### Data call settings

Select Menu > Tools > Settings > Connection > Data call.

To set the time-out period after which data calls automatically end if no data has been transferred, select **Online time**, and press the joystick. Select User defined to enter the time yourself or Unlimited to keep the connection active until you select **Options** > Disconnect.

## VPN

#### VPN access points

To manage VPN access points, select VPN <sup>&</sup>gt;VPN access  $points > **Options**$ , and from the following:

- **Edit** Edit the selected access point. If the access point is in use or its settings are protected, you cannot edit it.
- New access point Create a new VPN access point.
- •Delete — Delete the selected access point.

#### VPN access point settings

Contact your service provider for the correct access point settings.

To edit VPN access point settings, select the access point and Options.

Select from the following:

- Connection name Enter a name for the VPN connection. The maximum length of the name is 30 characters.
- VPN policy Select a VPN policy to be used with this access point.
- • Internet access pt. — Select the Internet access point to be used with this VPN access point.
- Proxy serv. address Enter the proxy server address of this VPN access point.
- Proxy port number  $-$  Enter the number of the proxy port.

### **Configurations**

To view and delete configurations for trusted servers, select Menu > Tools > Settings > Connection > Configurations.

You can receive messages from your network operator, service provider, or company information management that contain configuration settings for trusted servers. These settings are automatically saved in Configurations. You may receive configuration settings for access points, multimedia or e-mail services, and IM or synchronization settings from trusted servers.

To delete configurations for a trusted server, scroll to the server, and press the clear key. The configuration settings for other applications provided by this server are also deleted.

## Date and time settings

Select Menu > Tools > Settings > Date and time.

Select from the following:

- $\,$  Time Enter the time.
- •Time zone — Enter the time zone.
- •Date — Enter the date.
- Date format Change how the date is displayed.
- •Date separator – Change the symbol that separates days, months, and years.
- Time format Select the 12-hour or 24-hour clock system.
- Time separator Select the symbol that separates hours and minutes.
- Clock type Select Analogue or Digital.
- • Clock alarm tone — Select the tone that you want to use for the alarm clock.
- • Network operator time — Update time, date, and time zone information automatically (network service). Select **Auto-update** to activate. This service may not be available in all networks.

# Security settings

[See "Define security settings," p. 21.](#page-20-0)

# Enhancement settings

Select Menu > Tools > Settings > Enhancement.

Warning: When you use the headset, your ability to hear outside sounds may be affected. Do not use the headset where it can endanger your safety.

With most enhancements, you can select from the following settings:

- • Default profile — Select the profile that is activated when you attach an enhancement to your device.
- •**Automatic answer** — Let the device answer phone calls automatically when an enhancement is attached. Select **On** to have the device answer an incoming call automatically after 5 seconds. If the ringing type is set to **Beep once or Silent** in the Profiles menu, automatic answer is disabled.
- •Lights – Select On to illuminate the device while it is attached to an enhancement.

## Tools

#### Select Menu > Tools.

The Tools folder contains applications used to configure your device and to configure other applications.

Memory card-See "Memory card." p. 17.

Transfer—[See "Transfer content between](#page-14-0)[devices," p. 15.](#page-14-0)

Profiles—[See "Profiles," p. 14.](#page-13-0)

Settings-[See "Settings," p. 66.](#page-65-0)

## Location services

With **Positioning** you can receive information from service providers about local issues such as weather or traffic conditions, based on the location of your device (network service).

With Navigator you can view your current location, find your way to a desired location, and track distance. The application requires a Bluetooth GPS accessory to operate.

With **Landmarks** you can save coordinates to geographic locations to your device for later use in different location-based services. You can createlandmarks using a Bluetooth GPS enhancement or network (network service).

For more information on all these applications, see the extended user quide on the Web.

## Sett. wizard

Sett. wizard configures your device for operator settings based on your network operator information.

To use these services, you may have to contact your network operator or service provider to activate a data connection or other services.

To edit settings, select Menu > Tools > Sett. wizard and the item you want to configure.

If you are not able to use **Sett. wizard**, visit the Nokia phone settings Web site at www.nokia.com.

## Application manager

#### Select Menu > Tools > App. manager.

When you open the application manager, you see all the software packages that have been installed, with their name, version number, type, and size. You can view the details of installed applications, remove them from your device, and specify installation settings.

### Certificate manager

Important: Note that even if the use of certificates makes the risks involved in remoteconnections and software installation considerably smaller, they must be used correctly in order to benefit from increased security. The existence of a certificate does not offer any protection by itself; the certificate manager must contain correct, authentic, or trusted certificates for increased security to be available. Certificates have a restricted lifetime. If Expired certificate or Certificate not valid yet is shown even if the certificate should be valid, check that the current date and time in your device are correct.

Before changing any certificate settings, you must make sure that you really trust the owner of the certificate and that the certificate really belongs to the listed owner.

Digital certificates are used to verify the origins of software but do not guarantee safety. There are three different types of certificates: authority certificates, personal certificates, and server certificates. During a secure connection, a server may send a server certificate to your device. Upon receipt, it is checked through an authority certificate stored on your device. You receive notification if the identity of the server is not authentic or if you do not have the correct certificate in your device.

Download a certificate from a web site, or receive a certificate as an e-mail attachment, or as a message sent through a Bluetooth or infrared connection. Certificates should be used when you connect to an online bank or a remote server to transfer confidentialinformation. They should also be used if you want to reduce the risk of viruses or other malicious software, and to check the authenticity of software when you download and install software to your device.

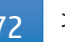

 $72$   $\frac{1}{2}$  Tip: When you add a new certificate, check its authenticity.
# <span id="page-72-0"></span>Device management

Manage data and software on your device.

## Remote configuration network service

Select Menu > Connectivity > Dev. mgr..

You can connect to a server and receive configuration settings for your device. You may receive server profiles and different configuration settings from your network operator, service providers, and company information management department. Configuration settings may include connection and other settings used by different applications in your device. Available options may vary.

The remote configuration connection is usually started by the server when the device settings need to be updated.

## Remote configuration settings

In the Dev. mgr. main view, select Options and select from the following:

- Start configuration Connect to the server and receive configuration settings for your device.
- New server profile Create a new server profile.
- Edit profile Change the profile settings.
- •**Delete** – Remove the selected profile.
- • Enable config. — Select to receive configuration settings from those servers for which you have a server profile and have allowed configuration.
- •**Disable config.** - Select to stop receiving configuration settings from all servers for which you have a server profile.
- View  $log$  View the configuration log of the selected profile.

# Battery information

Your device is powered by a rechargeable battery. The full performance of a new battery is achieved only after two or three complete charge and discharge cycles. The battery can be charged and discharged hundreds of times, but it will eventually wear out. When the talk and standby times are noticeably shorter than normal, buy a new battery. Use only Nokia approved batteries, and recharge your battery only with Nokia approved chargers designated for this device.

Unplug the charger from the electrical plug and the device when not in use. Do not leave fully charged battery connected to a charger, since overcharging may shorten its lifetime. If left unused, a fully charged battery will lose its charge over time.

If the battery is completely discharged, it may take a few minutes before the charging indicator appears on the display or before any calls can be made.

Use the battery only for its intended purpose. Never use any charger or battery that is damaged.

Do not short-circuit the battery. Accidental shortcircuiting can occur when a metallic object such as a coin, clip, or pen causes direct connection of the positive (+) and negative (-) terminals of the battery. (These look like metal strips on the battery.) This might happen, for example, when you carry a spare battery in your pocket or purse. Short-circuiting the terminals may damage the battery or the connecting object.

Leaving the battery in hot or cold places, such as in a closed car in summer or winter conditions, will reduce the capacity and lifetime of the battery. Always try to keep the battery between 15°C and 25°C (59°F and 77° F). A device with a hot or cold battery may not work temporarily, even when the battery is fully charged. Battery performance is particularly limited in temperatures well below freezing.

Do not dispose of batteries in a fire as they may explode. Batteries may also explode if damaged. Dispose of batteries according to local regulations. Please recycle when possible. Do not dispose as household waste.

## Nokia battery authentication guidelines

Always use original Nokia batteries for your safety. To check that you are getting an original Nokia battery, purchase it from an authorised Nokia dealer, and inspect the hologram label using the following steps:

Successful completion of the steps is not a total assurance of the authenticity of the battery. If you have any reason to believe that your battery is not an authentic, original Nokia battery, you should refrain from using it. If authenticity cannot be verified, return the battery to the place of purchase.

## Authenticate hologram

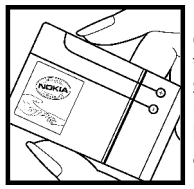

1. When looking at the hologram on the label, you should see the Nokia connecting hands symbol from one angle and the Nokia Original Enhancements logo when looking from another angle.

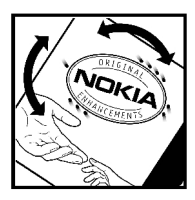

2. When you angle the hologram left, right, down, and up, you should see 1, 2, 3, and 4 dots on each side respectively.

## What if your battery is not authentic?

If you cannot confirm that your Nokia battery with the hologram on the label is an authentic Nokia battery, please do not use the battery. The use of a battery that is not approved by the manufacturer may be dangerous and may result in poor performance and damage to your device and its enhancements. It may also invalidate any approval or warranty applying to the device.

To find out more about original Nokia batteries, visit www.nokia-asia.com/batterycheck.

# Care and maintenance

Your device is a product of superior design and craftsmanship and should be treated with care. The suggestions below will help you protect your warranty coverage.

- Keep the device dry. Precipitation, humidity, and all types of liquids or moisture can contain minerals that will corrode electronic circuits. If your device does get wet, remove the battery, and allow the device to dry completely before replacing it.
- Do not use or store the device in dusty, dirty areas. Its moving parts and electronic components can be damaged.
- Do not store the device in hot areas. High temperatures can shorten the life of electronic devices, damage batteries, and warp or melt certain plastics.
- Do not store the device in cold areas. When thedevice returns to its normal temperature, moisture can form inside the device and damage electronic circuit boards.
- Do not attempt to open the device other than as instructed in this guide.
- • Do not drop, knock, or shake the device. Rough handling can break internal circuit boards and fine mechanics.
- • Do not use harsh chemicals, cleaning solvents, or strong detergents to clean the device.
- • Do not paint the device. Paint can clog the moving parts and prevent proper operation.
- • Use a soft, clean, dry cloth to clean any lenses, such as camera, proximity sensor, and light sensor lenses.
- • Use only the supplied or an approved replacement antenna. Unauthorized antennas, modifications, or attachments could damage the device and may violate regulations governing radio devices.
- •Use chargers indoors.
- • Always create a backup of data you want to keep, such as contacts and calendar notes, before sending your device to a service facility.

All of the above suggestions apply equally to your device, battery, charger, or any enhancement. If any device is not working properly, take it to the nearest authorized service facility for service.

# Additional safety information

# Operating environment

Remember to follow any special regulations in force in any area, and always switch off your device when its use is prohibited or when it may cause interference or danger. Use the device only in its normal operating positions. This device meets RF exposure guidelines when used either in the normal use position against the ear or when positioned at least 1.5 centimeters (5/8 inches) away from the body. When a carry case, belt clip or holder is used for body-worn operation, it should not contain metal and should position the device the above-stated distance from your body.

To transmit data files or messages, this device requires a quality connection to the network. In some cases, transmission of data files or messages may be delayed until such a connection is available. Ensure that the above separation distance instructions are followed until the transmission is completed.

Parts of the device are magnetic. Metallic materials may be attracted to the device. Do not place credit cards or other magnetic storage media near the device, because information stored on them may be erased.

# Medical devices

Operation of any radio transmitting equipment. including wireless phones, may interfere with the functionality of inadequately protected medical

devices. Consult a physician or the manufacturer of the medical device to determine if they are adequately shielded from external RF energy or if you have any questions. Switch off your device in health care facilities when any regulations posted in these areas instruct you to do so. Hospitals or health care facilities may be using equipment that could be sensitive to external RF energy.

## Pacemakers

Pacemaker manufacturers recommend that a minimum separation of 15.3 centimeters (6 inches) be maintained between a wireless phone and a pacemaker to avoid potential interference with the pacemaker. These recommendations are consistent with the independent research by and recommendations of Wireless Technology Research. Persons with pacemakers should do the following:

- • Always keep the device more than 15.3 centimeters (6 inches) from the pacemaker
- •Not carry the device in a breast pocket
- • Hold the device to the ear opposite the pacemaker to minimize the potential for interference.
- If you suspect interference, switch off your device, and move the device away.

## Hearing aids

Some digital wireless devices may interfere with some hearing aids. If interference occurs, consult your service provider.

# Vehicles

RF signals may affect improperly installed or inadequately shielded electronic systems in motor vehicles such as electronic fuel injection systems, electronic antiskid (antilock) braking systems, electronic speed control systems, and air bag systems. For more information, check with the manufacturer, or its representative, of your vehicle or any equipment that has been added.

Only qualified personnel should service the device, or install the device in a vehicle. Faulty installation or service may be dangerous and may invalidate any warranty that may apply to the device. Check regularly that all wireless device equipment in your vehicle is mounted and operating properly. Do not store or carry flammable liquids, gases, or explosive materials in the same compartment as the device, its parts, or enhancements. For vehicles equipped with an air bag, remember that air bags inflate with great force. Do not place objects, including installed or portable wireless equipment in the area over the air bag or in the air bag deployment area. If in-vehicle wireless equipment is improperly installed, and the air bag inflates, serious injury could result.

Using your device while flying in aircraft is prohibited. Switch off your device while hying in aircraft. The Because of this, connections in all conditions cannot be 78<br>The switch off your device before boarding an aircraft. The augmanteed You should never rely solely on any use of wireless teledevices in an aircraft may be **18** Switch off your device before boarding an aircraft. The discussed of this, connections in an conditions can<br>quaranteed. You should never rely solely on any

dangerous to the operation of the aircraft, disrupt the wireless telephone network, and may be illegal.

# Potentially explosive environments

Switch off your device when in any area with a potentially explosive atmosphere, and obey all signs and instructions. Potentially explosive atmospheres include areas where you would normally be advised to turn off your vehicle engine. Sparks in such areas could cause an explosion or fire resulting in bodily injury or even death. Switch off the device at refueling points such as near gas pumps at service stations. Observe restrictions on the use of radio equipment in fuel depots, storage, and distribution areas; chemical plants; or where blasting operations are in progress. Areas with a potentially explosive atmosphere are often, but not always, clearly marked. They include below deck on boats, chemical transfer or storage facilities, vehicles using liquefied petroleum gas (such as propane or butane), and areas where the air contains chemicals or particles such as grain, dust, or metal powders.

# Emergency calls

Important: Wireless phones, including this device, operate using radio signals, wireless networks, landline networks, and user-programmed functions.

wireless device for essential communications likemedical emergencies.

To make an emergency call:

1. If the device is not on, switch it on. Check for adequate signal strength.

Some networks may require that a valid SIM card is properly inserted in the device.

- 2. Press the end key as many times as needed to clear the display and ready the device for calls.
- 3. Enter the official emergency number for your present location. Emergency numbers vary by location.
- 4. Press the call key.

If certain features are in use, you may first need to turn those features off before you can make an emergency call. Consult this guide or your service provider for more information.

When making an emergency call, give all the necessary information as accurately as possible. Your wireless device may be the only means of communication at the scene of an accident. Do not end the call until given permission to do so.

## **CERTIFICATION** INFORMATION (SAR)

## THIS MOBILE DEVICE MEETSGUIDELINES FOR EXPOSURE TORADIO WAVES.

Your mobile device is a radio transmitter and receiver.It is designed not to exceed the limits for exposure to radio waves recommended by international guidelines. These guidelines were developed by the independent scientific organization ICNIRP and include safety margins designed to assure the protection of all persons, regardless of age and health.

The exposure guidelines for mobile devices employ a unit of measurement known as the Specific Absorption Rate or SAR. The SAR limit stated in the ICNIRPguidelines is 2.0 watts/kilogram (W/kg) averaged over 10 grams of tissue. Tests for SAR are conducted using standard operating positions with the device transmitting at its highest certified power level in all tested frequency bands. The actual SAR level of an operating device can be below the maximum value because the device is designed to use only the power required to reach the network. That amount changes depending on a number of factors such as how close you are to a network base station. The highest SAR value under the ICNIRP guidelines for use of the device at the ear is 0.97 W/kg.

Use of device accessories and enhancements may result in different SAR values. SAR values may vary depending  $\sqrt{79}$ 

on national reporting and testing requirements and the network band. Additional SAR information may be provided under product information at www.nokia.com.

# Index

## A

access points [50,](#page-49-0) [68](#page-67-0) answering calls [20](#page-19-0) application manager [71](#page-70-0) applications common actions [12](#page-11-0)attachments [40](#page-39-0) authority certificates [71](#page-70-0) automatic answer [70](#page-69-0)

### B

barring calls [20](#page-19-0) barring password [22](#page-21-0) blogs [60](#page-59-0) Bluetoothconnections [51](#page-50-0)pairing [53](#page-52-0) settings [52](#page-51-0) bookmarks [60](#page-59-0) browsing Web pages [59,](#page-58-0) [61](#page-60-0) business cards [28](#page-27-0)

### C

cable [51](#page-50-0)calculator [46](#page-45-0)calendar [30](#page-29-0)calling [19](#page-18-0) callsbarring [20](#page-19-0)

diverting [20](#page-19-0) settings [67](#page-66-0) camera [63](#page-62-0)recording a video clip [63](#page-62-0) taking a picture [63](#page-62-0) certificates [71](#page-70-0) clock [49](#page-48-0)connecting to the Internet [50](#page-49-0) connection manager [56](#page-55-0) connection methodsBluetooth [51](#page-50-0)cable [51](#page-50-0)infrared [55](#page-54-0)modem [57](#page-56-0)connectionsGPRS settings [50](#page-49-0) contact groups [27](#page-26-0) contact information [28](#page-27-0)contacts adding [27](#page-26-0) copying information [28](#page-27-0) default information [28](#page-27-0)groups [27](#page-26-0) ringing tones [28](#page-27-0) copying text [14](#page-13-0) D

## data

 connections [56](#page-55-0)declining calls [20](#page-19-0)

display settings [67](#page-66-0) diverting calls [20](#page-19-0) documents [47](#page-46-0)Ee-mailaccounts [42](#page-41-0) messages [38](#page-37-0) replying [40](#page-39-0) writing [41](#page-40-0) ending network connections [56](#page-55-0) enhancement settings [70](#page-69-0) Ffeeds [60](#page-59-0)file manager [47](#page-46-0) Find [12](#page-11-0)Ggeneral packet radio service See GPRS GPRSaccess point settings [50](#page-49-0) general [56](#page-55-0) settings [69](#page-68-0) Hhelp [17](#page-16-0) 81 I

infrared [55](#page-54-0)Internet [59](#page-58-0)access points [50](#page-49-0) net call settings [68](#page-67-0) settings [50](#page-49-0)

J joystick [67](#page-66-0)

language [66](#page-65-0)  $\log$  [21](#page-20-0)

## M

L

mailSee e-mail media applications [65](#page-64-0) memory [16](#page-15-0) monitoring [16](#page-15-0) memory card [17](#page-16-0) microSD [17](#page-16-0) menu [11](#page-10-0)messages deleting [41](#page-40-0) e-mail [38](#page-37-0)folders [32](#page-31-0) multimedia messages [35](#page-34-0) picture messages [34](#page-33-0) special messages [44](#page-43-0) text messages [33](#page-32-0) microSD [17](#page-16-0)mobile VPN

See VPNmodem [57](#page-56-0)multimedia messages creating [35](#page-34-0) receiving [36](#page-35-0) replying to [36](#page-35-0) sending [35](#page-34-0) settings [37](#page-36-0)

### N

notes [46](#page-45-0)notification light [66](#page-65-0)

### P

packet data access point settings [50](#page-49-0) general [56](#page-55-0) settings [69](#page-68-0) pairing [53](#page-52-0) personal certificates [71](#page-70-0) personalization [14](#page-13-0), [15](#page-14-0) phone calls [19](#page-18-0)language [66](#page-65-0) settings [66](#page-65-0) photos [63](#page-62-0) picture messages [34](#page-33-0) playing voice recordings [25](#page-24-0) predictive text input [13,](#page-12-0) [66](#page-65-0) presentations [48](#page-47-0) profiles [14](#page-13-0)

 $\bf{0}$ Quickoffice [47](#page-46-0) Quickpoint [48](#page-47-0) Quicksheet [48](#page-47-0) Quickword [47](#page-46-0)

### R

recording calls [25](#page-24-0)video clips [63](#page-62-0) voice [25](#page-24-0)rejecting calls [20](#page-19-0) remote configuration settings [73](#page-72-0) remote synchronization [58](#page-57-0) ringing tones [28](#page-27-0)

### S

Search [12](#page-11-0)security device [21](#page-20-0)selection key settings [67](#page-66-0) service commands [44](#page-43-0)settings Bluetooth [52](#page-51-0)calendar [31](#page-30-0)calls [67](#page-66-0)connection [68](#page-67-0)display [67](#page-66-0) general [66](#page-65-0) Internet [50](#page-49-0)message centers [33](#page-32-0) multimedia messages [37](#page-36-0)

profiles [14](#page-13-0) remote configuration [73](#page-72-0) security [21](#page-20-0) standby [67](#page-66-0) text messages [34](#page-33-0) Web [61](#page-60-0)SettingWizard [71](#page-70-0) SIM access profile [54](#page-53-0) SIM cardtext messages [34](#page-33-0) SMS messages [33](#page-32-0) special messages [44](#page-43-0) Speech [25](#page-24-0) speed dialing [19](#page-18-0) spreadsheets [48](#page-47-0) standby mode [10](#page-9-0) settings [67](#page-66-0) storage [17](#page-16-0)

## T

Team suite [45](#page-44-0)textcopying [14](#page-13-0) predictive input [13](#page-12-0) traditional input [13](#page-12-0) writing [13](#page-12-0) text messages card [34](#page-33-0)replying [33](#page-32-0) sending [33](#page-32-0)

editing message centers [33](#page-32-0) managing messages in the SIM writing [33](#page-32-0)

themes [15](#page-14-0) to-do list [30](#page-29-0)tools folder [71](#page-70-0) traditional text input [13](#page-12-0) tutorial [17](#page-16-0)

### U

USB data cable [51](#page-50-0)

### V

video clips [63](#page-62-0) virtual private network [57](#page-56-0) voice commands [23](#page-22-0)voice dialing [23](#page-22-0) voice mailbox [19](#page-18-0) voice memos [25](#page-24-0)voice recorder [25](#page-24-0)volume [14](#page-13-0)VPN [57](#page-56-0)

### W

Web [59](#page-58-0)welcome note [66](#page-65-0)writing language [66](#page-65-0)

#### Z

zip manager [49](#page-48-0)

# **MANUFACTURER'S LIMITED WARRANTY**

NOTE! This Limited Warranty is in addition to, and does not affect your legal (statutory) rights under your applicable national laws relating to the sale of consumer products.

Nokia Corporation ("Nokia") provides this Limited Warranty to person who has purchased the Nokia product(s) included in the sales package ("Product").

Nokia warrants to you that during the warranty period Nokia or a Nokia authorized service company will in a commercially reasonable time remedy defects in materials, design and workmanship free of charge by repairing or, should Nokia in its absolute discretion deem it necessary, replacing the Product in accordance with this Limited Warranty (unless otherwise required by law). This Limited Warranty is only valid and enforceable in the country where you have purchased the Product provided that it is intended for sale in that country.

#### **Warranty Period**

The warranty period starts at the time of Product's original purchase by the first end-user. The Product may consist of several different parts and different parts may be covered by a different warranty period (hereinafter "Warranty Period"). The different Warranty Periods are:

- a) twelve (12) months for the mobile device and accessories (whether included in the mobile device sales package or sold separately) other than the consumable parts and accessories listed in (b) and (c) below;
- b) six (6) months for the following consumable parts and accessories: batteries, chargers, desk stands, headsets, cables and covers; and

c) ninety (90) days for the media on which any software is provided, e.g. CD-rom, memory card.

As far as your national laws permit, the Warranty Period will not be extended or renewed or otherwise affected due to subsequent resale. repair or replacement of the Product. However, repaired part(s) will be warranted for the remainder of the original Warranty Period or for sixty (60) days from the date of repair, whichever is longer.

#### **How to get warranty service**

If you wish to make a claim under the Limited Warranty, you may call the Nokia call center (where this is available and please note national rates apply to calls) and/or where necessary, return your Product or the affected part (if it is not the entire Product) to a Nokia care center or Nokia designated service location. Information about Nokia care centers, Nokia designated service locations and Nokia call centers can be found at local Nokia web pages where available.

You must return your Product or the affected part (if it is not the entire Product) to a Nokia care center or Nokia designated service location before the expiry of the Warranty Period.

When making a Limited Warranty claim you have to present: a) the Product (or affected part thereto), b) the legible and unmodified original proof of purchase, which clearly indicates the name and address of the seller, the date and place of purchase, the product type and the IMEI or other serial number.

This Limited Warranty extends only to the original first end-user of the Product and is not assignable or transferable to any subsequent purchaser/end-user.

#### **What is not covered?**

- 1. This Limited Warranty does not cover user manuals or any third party software, settings, content, data or links, whether included/ downloaded in the Product, whether included during installment, assembly, shipping or at any other time in the delivery chain or otherwise and in any way acquired by you. To the extent permitted by applicable law(s), Nokia does not warrant that any Nokia software will meet your requirements, will work in combination with any hardware or software applications provided by a third party, that the operation of the software will be uninterrupted or error free or that any defects in the software are correctable or will be corrected.
- 2. This Limited Warranty does not cover a) normal wear and tear (including, without limitation, wear and tear of camera lenses, batteries or displays), b) transport costs, c) defects caused by rough handling (including, without limitation, defects caused by sharp items, by bending, compressing or dropping, etc.), d) defects or damage caused by misuse of the Product, including use that is contrary to the instructions provided by Nokia (e.g. as set out in the Product's user guide) and/or e) other acts beyond the reasonable control of Nokia.
- 3. This Limited Warranty does not cover defects or alleged defects caused by the fact that the Product was used with, or connected to, a product, accessories, software and/or service not manufactured, supplied or authorized by Nokia or was used otherwise than for its intended use. Defects can be caused by viruses from your or from a third party's unauthorised access to services, other accounts, computer systems or networks. This unauthorised access can take place through hacking, passwordmining or through a variety of other means.
- 4. This Limited Warranty does not cover defects caused by the fact that the battery has been short-circuited or by the fact that the seals of the battery enclosure or the cells are broken or show evidence of tampering or by the fact that the battery has been used in equipment other than those for which it has been specified.
- 5. This Limited Warranty does not apply if the Product has been opened, modified or repaired by anyone other than an authorized service centre, if it is repaired using unauthorised spare parts or if the Product's serial number, the mobile accessory date code or the IMEI number has been removed, erased, defaced, altered or are illegible in any way and this shall be determined in the sole discretion of Nokia.
- 6. This Limited Warranty does not apply if the Product has been exposed to moisture, to dampness or to extreme thermal or environmental conditions or to rapid changes in such conditions, to corrosion, to oxidation, to spillage of food or liquid or to influence from chemical products.

#### **Other important notices**

A third party, independent operator provides the SIM card and cellular and/or other network or system on which the Product operates. Therefore, Nokia will not accept responsibility under this warranty for the operation, availability, coverage, services or range of the cellular or other network or system. Before the Product can be repaired or replaced, the operator may need to unlock any SIM-lock or other lock that may have been added to lock the product to a specific network or operator. Accordingly, Nokia does not accept responsibility for any delays in warranty repairs or for the inability of Nokia to complete warranty repairs that are caused by the operator's delay or failure to unlock any SIM-lock or other lock.

Please remember to make back-up copies or keep written records of all important content and data stored in your Product, because content and data may be lost during repair or replacement of the Product. Nokia, in a manner consistent with the provisions of the section entitled "Limitation of Nokia's Liability" below, to the extent permitted by applicable law(s), shall not under any circumstances be liable, either expressly or impliedly, for any damages or losses of any kind whatsoever resulting from loss of, damage to, or corruption of, content or data during repair or replacement of the Product.

All parts of the Product or other equipment that Nokia has replaced shall become the property of Nokia. If the returned Product is found not to be covered by the terms and conditions of the Limited Warranty, Nokia and its authorized service companies reserve the right to charge a handling fee. When repairing or replacing the Product, Nokia may use products or parts that are new, equivalent to new or re-conditioned.

Your Product may contain country specific elements, including software. If the Product has been re-exported from its original destination country to another country, the Product may contain country specific elements that are not considered to be a defect under this Limited Warranty.

#### **Limitation of Nokia's liability**

This Limited Warranty is your sole and exclusive remedy against Nokia and Nokia's sole and exclusive liability in respect of defects in your Product. However, this Limited Warranty shall neither exclude nor limit i) any of your legal (statutory) rights under the applicable national laws or ii) any of your rights against the seller of the Product.

This Limited Warranty replaces all other Nokia warranties and liabilities, whether oral, written, (non-mandatory) statutory, contractual, in tort or otherwise, including, without limitation, and where permitted by applicable law, any implied conditions, warranties or other terms as to satisfactory quality or fitness for purpose. To the extent permitted by applicable law(s) Nokia does not assume any liability for loss of or damage to or corruption of data, for any loss of profit, loss of use of

Products or functionality, loss of business, loss of contracts, loss of revenues or loss of anticipated savings, increased costs or expenses or for any indirect loss or damage, consequential loss or damage or special loss or damage. To the extent permitted by applicable law Nokia's liability shall be limited to the purchase value of the Product. The above limitations shall not apply to death or personal injury resulting from Nokia's proven negligence.

#### **Statutory obligations**

This Limited Warranty must be read subject to any statutory provisions that imply warranties or conditions into this Limited Warranty that cannot be excluded, restricted or modified or cannot be excluded, restricted or modified except to a limited extent. If such statutory provisions apply, to the extent to which Nokia is able to do so, its liability under those provisions will be limited, at its option to, in the case of goods: the replacement of the goods or the supply of equivalent goods, the repair of the goods, the payment of the cost of replacing the goods or of acquiring equivalent goods, or the payment of the cost of having the goods repaired; and in the case of services: the supplying of the services again or the payment of the cost of having the services supplied again.

NOTE! Your Product is a sophisticated electronic device. Nokia strongly encourages you to familiarize yourself with the user guide and instructions provided with and for the Product. Please also note that the Product might contain high precision displays, camera lenses and other such parts, which could be scratched or otherwise damaged if not handled very carefully.

All warranty information, product features and specifications are subject to change without notice.

Nokia Corporation Keilalahdentie 2-4FIN-02150 Espoo Finland

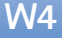

# **Nokia Care Online**

INTERACTIVE DEMONSTRATIONS

**SETTINGS** 

**SOFTWARE** 

USER'S GUIDE

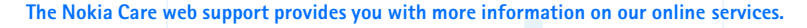

#### INTERACTIVE DEMONSTRATIONS

Learn how to set up your phone for the first time, and find out more about its features. Interactive Demonstrations give step-by-step instructions on using your phone.

### USER'S GUIDE

The online User's Guide contains detailed information on your phone. Remember to check regularly for updates.

### **SOFTWARE**

Make the most of your phone with software for your phone and PC. Nokia PC Suite connects your phone and PC so you can manage your calendar, contacts, music and images, while other applications complement its use.

### **SETTINGS**

Certain phone functions, such as multimedia messaging, mobile browsing and email\*, may require settings before you can use them. Have them sent to your phone free of charge.

\*Not available on all phones.

Copyright © 2007 Nokia. All rights reserved.

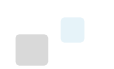

#### HOW DO I USE MY PHONE?

 The Set Up section, a[t www.nokia-asia.com/setup,](http://www.nokia-asia.com/setup) helps you prepare your phone for use. Familiarise yourself with phone functions and features by referring to the Guides and Demos section at [www.nokia-asia.com/guides](http://www.nokia-asia.com/guides).

#### HOW DO I SYNCHRONISE MY PHONE AND PC?

 Connecting your phone to a compatible PC with the requisite Nokia PC Suite version from [www.nokia-asia.com/pcsuite](http://www.nokia-asia.com/pcsuite) lets you synchronise your calendar and contacts.

#### WHERE CAN I GET SOFTWARE FOR MY PHONE?

Get more out of your phone with downloads from the Software section at [www.nokia-asia.com/software](http://www.nokia-asia.com/software).

#### WHERE CAN LEIND ANSWERS TO COMMON OUFSTIONS?

 Look up the FAQ section at [www.nokia-asia.com/faq](http://www.nokia-asia.com/faq) for answers to your questions on your phone and other Nokia products and services.

#### HOW DO I KEEP UP WITH NOKIA NEWS?

Subscribe online at [www.nokia-asia.com/signup](http://www.nokia-asia.com/signup) and be the first to know about the latest products and promotions. Sign up for "Nokia Connections" to receive monthly updates on latest phones and technology. Sign up for "Be The First To Know" to get exclusive previews of new phone announcements or subscribe to "Promotional Communications" for upcoming events.

Should you still require further assistance, please refer to [www.nokia-asia.com/contactus](http://www.nokia-asia.com/contactus). For additional information on repair services, please visit [www.nokia-asia.com/repair.](http://www.nokia-asia.com/repair)

Please visit your own country site for more details:

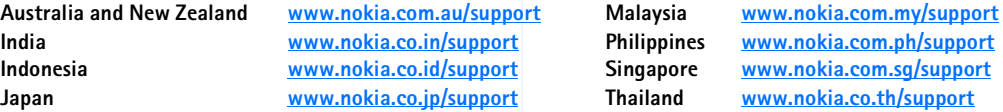

If your country is not listed above, please visit **[www.nokia-asia.com/support.](http://www.nokia-asia.com/support)**

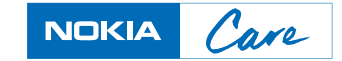